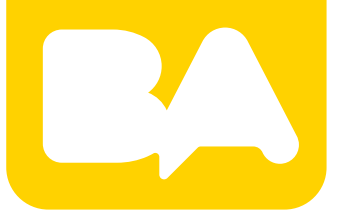

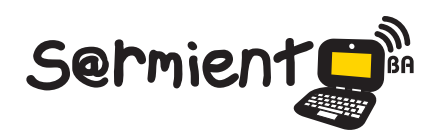

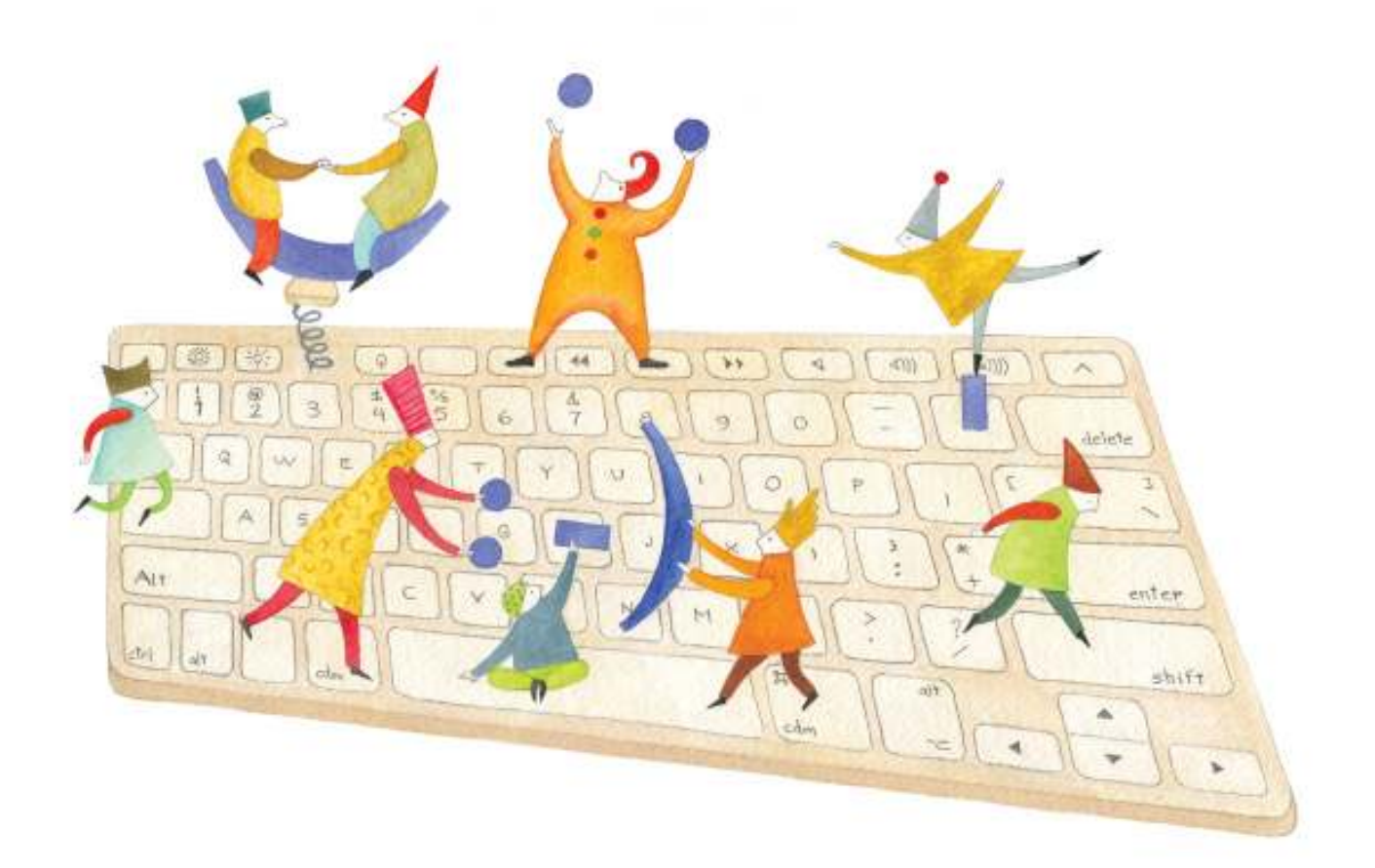

# **Tutorial Joomag**

Sitio web cuya función es la de crear revistas con un diseño sofisticado de modo muy simple.

COLECCIÓN DE APLICACIONES GRATUITAS PARA CONTEXTOS EDUCATIVOS

Plan Integral de Educación Digital Gerencia Operativa de Incorporación de Tecnologías (InTec)

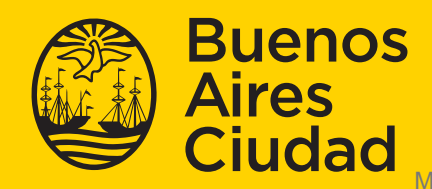

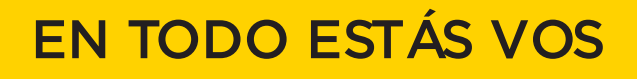

### **Prólogo**

Este tutorial se enmarca dentro de los lineamientos del Plan Integral de Educación Digital (PIED) del Ministerio de Educación del Gobierno de la Ciudad Autónoma de Buenos Aires que busca integrar los procesos de enseñanza y de aprendizaje de las instituciones educativas a la cultura digital.

Uno de los objetivos del PIED es "fomentar el conocimiento y la apropiación crítica de las Tecnologías de la Información y de la Comunicación (TIC) en la comunidad educativa y en la sociedad en general".

Cada una de las aplicaciones que forman parte de este banco de recursos son herramientas que, utilizándolas de forma creativa, permiten aprender y jugar en entornos digitales. El juego es una poderosa fuente de motivación para los alumnos y favorece la construcción del saber. Todas las aplicaciones son de uso libre y pueden descargarse gratuitamente de Internet e instalarse en cualquier computadora. De esta manera, se promueve la igualdad de oportunidades y posibilidades para que todos puedan acceder a herramientas que desarrollen la creatividad.

En cada uno de los tutoriales se presentan "consideraciones pedagógicas" que funcionan como disparadores pero que no deben limitar a los usuarios a explorar y desarrollar sus propios usos educativos.

La aplicación de este tutorial no constituye por sí misma una propuesta pedagógica. Su funcionalidad cobra sentido cuando se integra a una actividad. Cada docente o persona que quiera utilizar estos recursos podrá construir su propio recorrido.

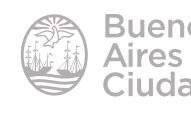

## Índice

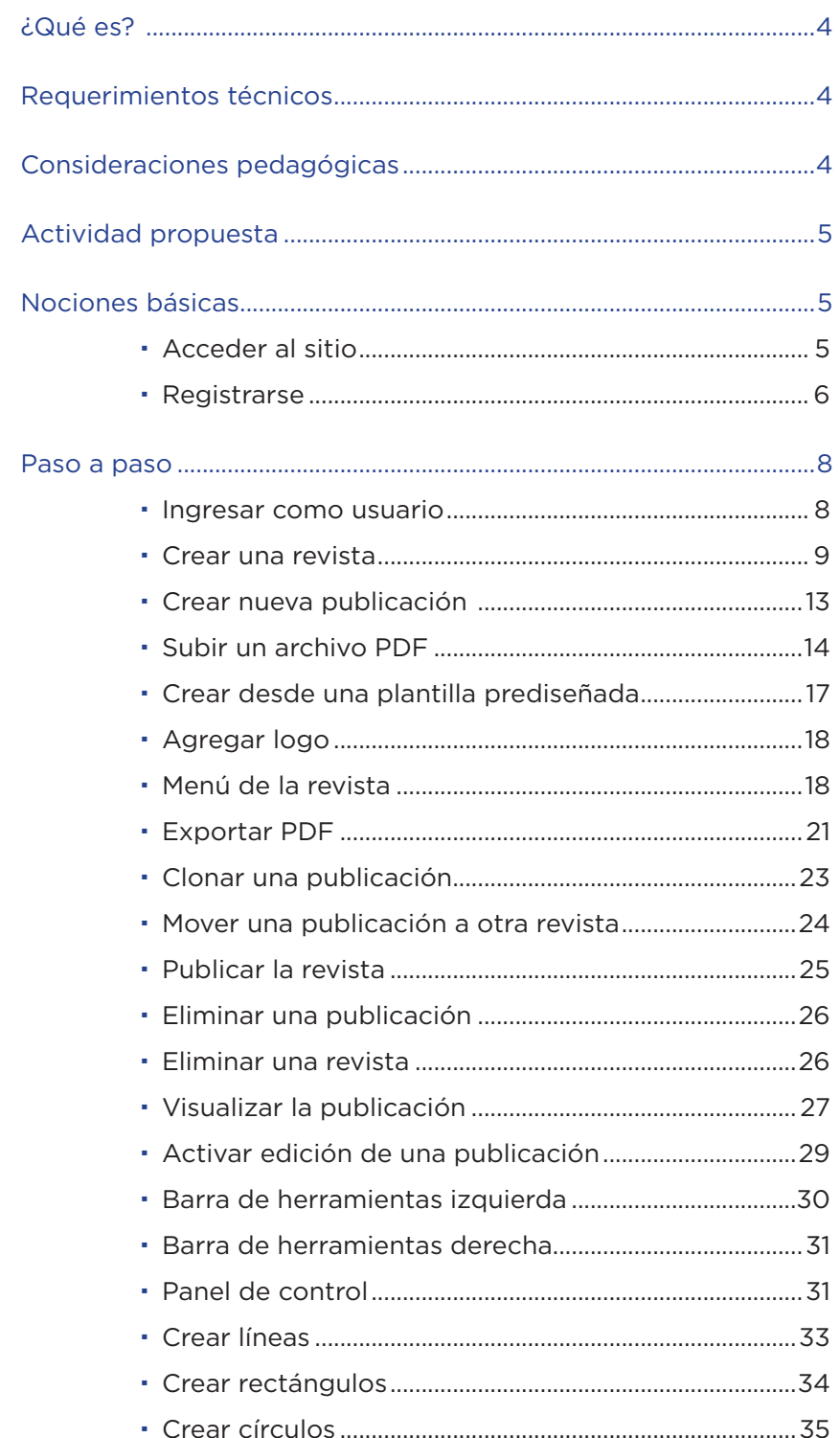

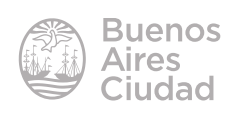

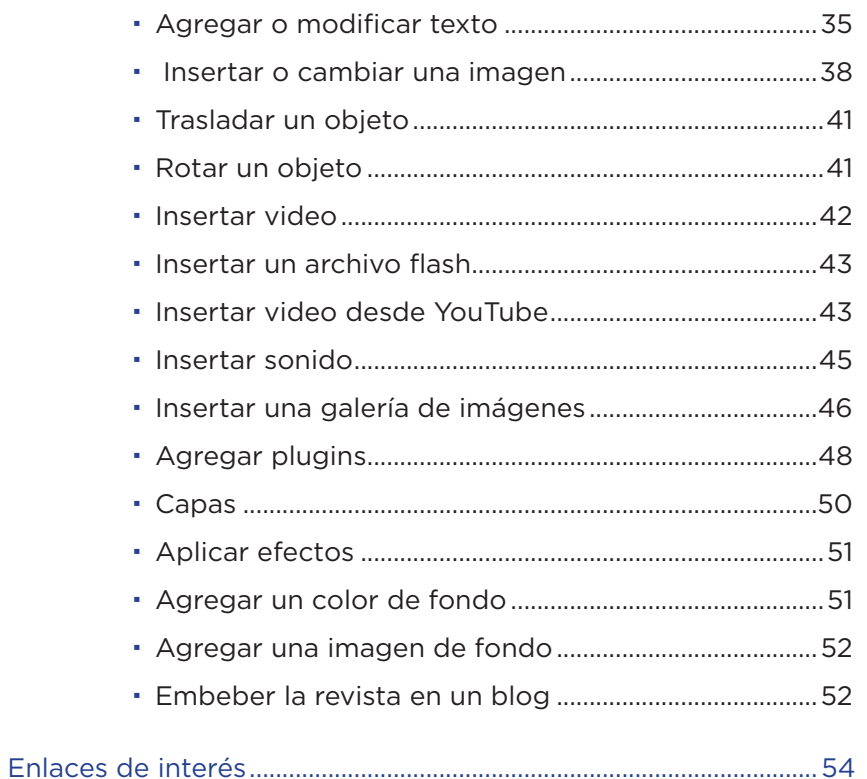

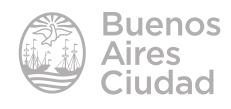

#### ¿Qué es?

**Joomag** es un sitio web cuya función es la de crear revistas con un diseño sofisticado de modo muy simple.

Además de los elementos tradicionales de una revista, como fotos y texto, se pueden agregar videos, animaciones, audio y herramientas web 2.0 como chat, puntaje, suscripción y formularios de opinión.

#### Requerimientos técnicos

- Puede utilizarse bajo los sistemas operativos Windows y GNU/Linux.
- Requiere acceso a internet.
- Soporta solo formatos de video FLV y de audio MP3.
- No requiere registro para buscar y leer publicaciones, pero sí para subir las mismas.
- URL de la aplicación: http://www.joomag.com

#### Consideraciones pedagógicas

**Nivel:** primario (2º ciclo) y medio **Áreas sugeridas:** todas

- • Permite crear publicaciones interactivas online como ser revistas digitales, presentaciones, etc.
- • Puede utilizarse para la creación de revistas en la escuela o de cuentos creados de manera digital.
- • Los documentos pueden accederse de cualquier computadora y reproduce la sensación de lectura de un documento impreso: acercar y alejar, pasar páginas, etc.
- • La biblioteca permite encontrar lecturas interesantes entre sus publicaciones.

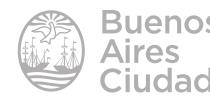

#### Actividad propuesta

**Idea:** que los alumnos de 2º ciclo armen una revista sobre la alimentación saludable para compartir con los alumnos de 1º ciclo.

**Materiales:** *Netbooks* escolares, conexión a internet, cuenta gratuita en Joomag,

#### **Desarrollo de la actividad:**

- 1. En pequeños grupos buscar imágenes, textos y videos relacionados en internet.
- 2. Editar el contenido de la revista en un documento y luego armar la revista en Joomag.
- 3. Exportar la revista terminada en formato PDF.
- 4. Una vez inalizado, compartir el enlace en las redes sociales y el blog escolar.

#### Nociones básicas

#### **Acceder al sitio**

El sitio se encuentra catalogado dentro de los marcadores de los equipos del Plan S@rmiento BA. **Web 2.0 – Publicaciones – Joomag-FREE Interactive Service for Digital Magazine publishing and hosting**.

También es posible acceder a través de la dirección http://www.joomag.com utilizando cualquier navegador.

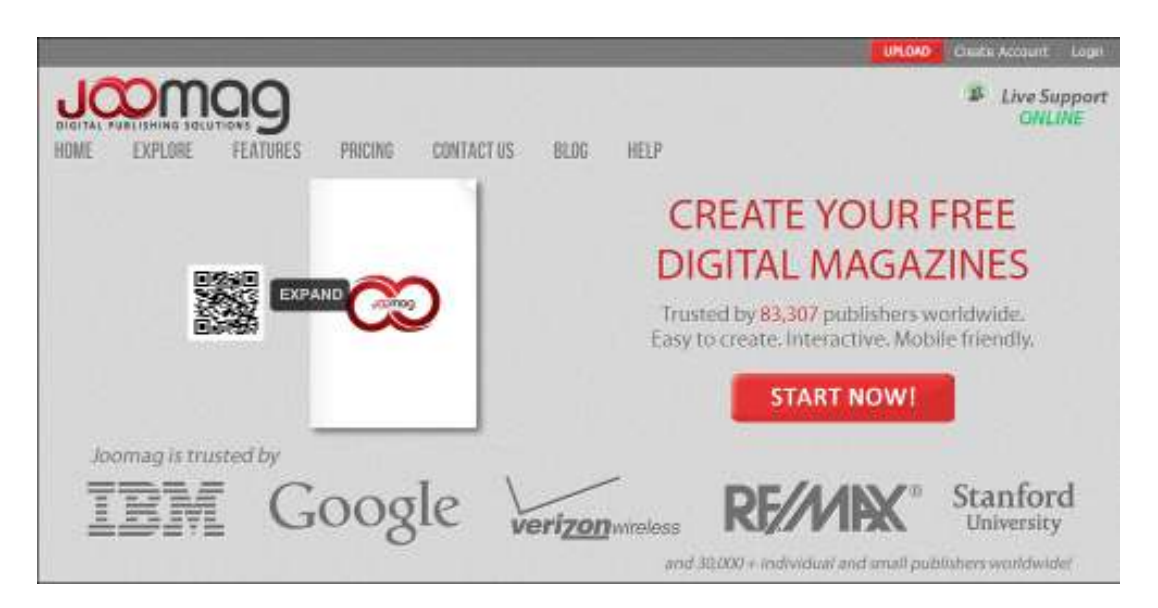

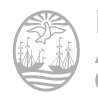

#### **F** Registrarse

Seleccionar en la barra de menú superior la opción **Create Account** (Crear cuenta).

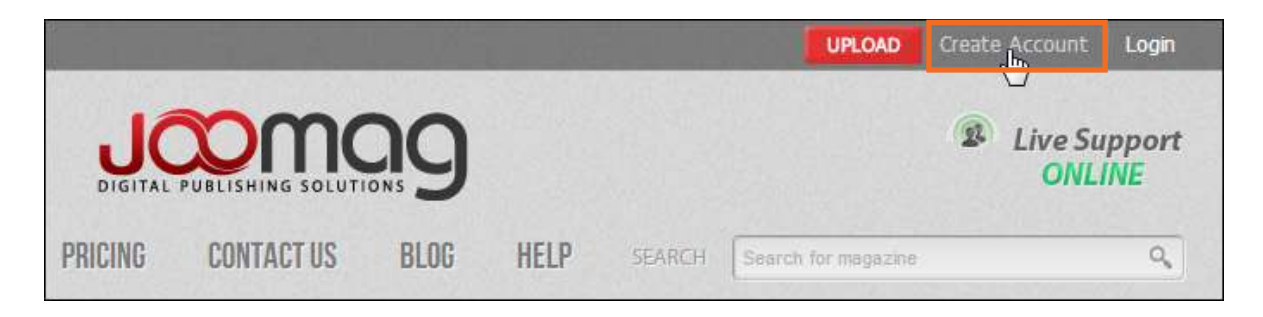

Se abrirá el siguiente cuadro donde completar:

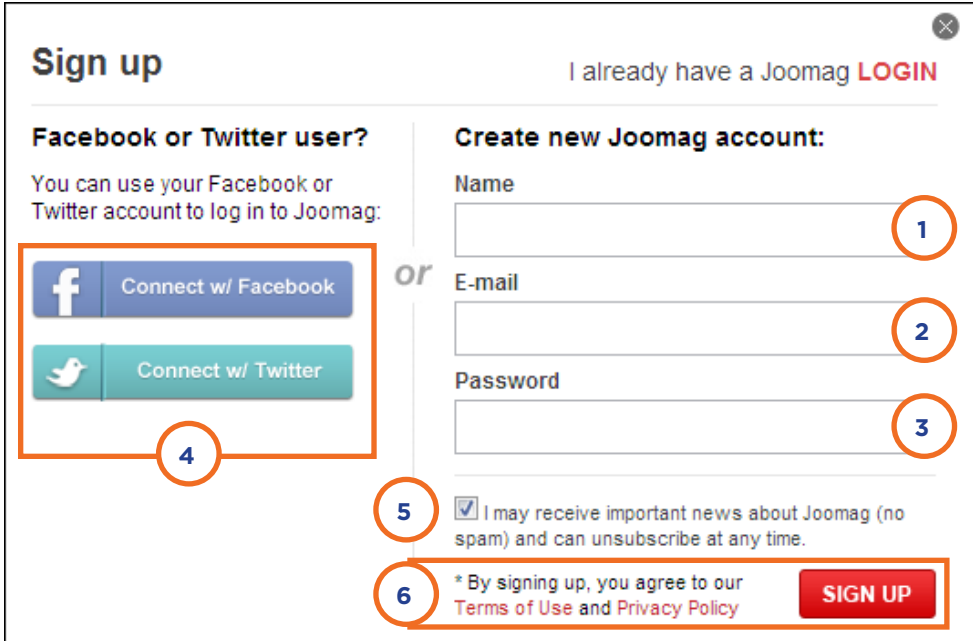

- 1. **Name:** ingresar el nombre de usuario
- 2. **E-mail:** ingresar dirección de correo electrónico.
- 3. **Password:** ingresar la contraeña que puede coincidir o no con la utilizada en la cuenta de correo electrónico.
- 4. Puede conectarse utilizando las cuentas de Facebook o Twitter.
- 5. Tildar la casilla para aceptar el envío de promociones a la cuenta de correo electrónico.
- 6. Al crear la cuenta se aceptan los términos y condiciones del sitio web.

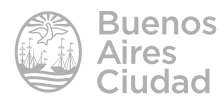

Una vez que se completó el formulario, presionar el botón **Sign Up**.

Al crear la cuenta, se envía un mensaje de activación a la casilla indicada. Simplemente abrir el correo electrónico y seleccionar el enlace del mismo que se encuentra en color rojo.

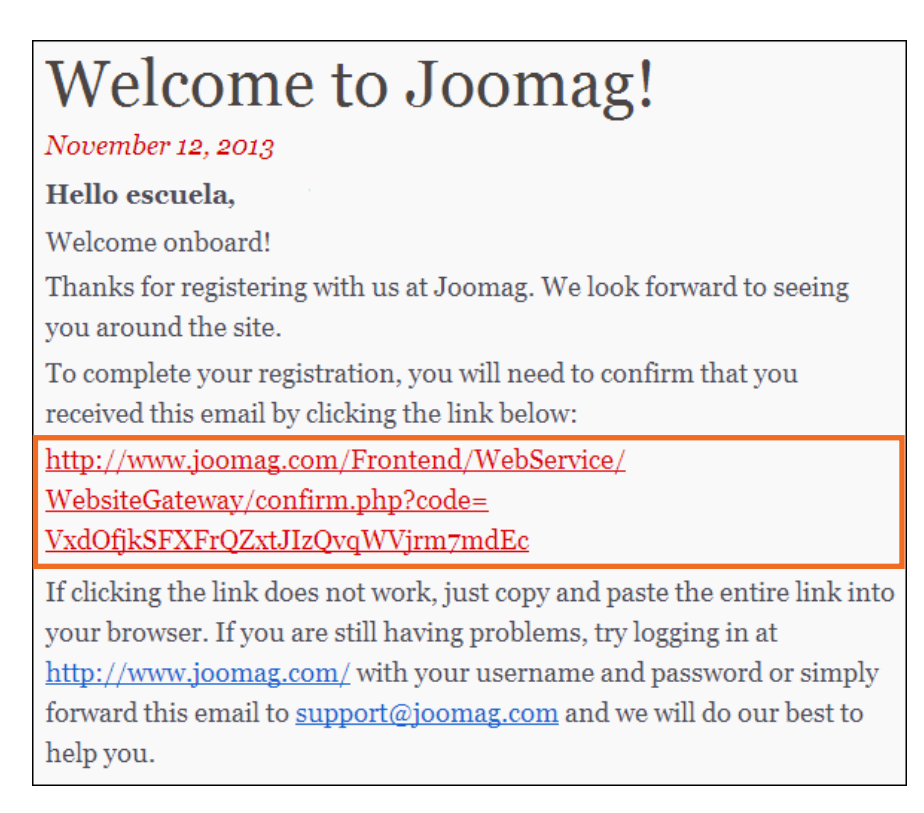

Cuando se pulsa sobre ese *link*, podrá observarse el siguiente mensaje indicando que la cuenta fue activada.

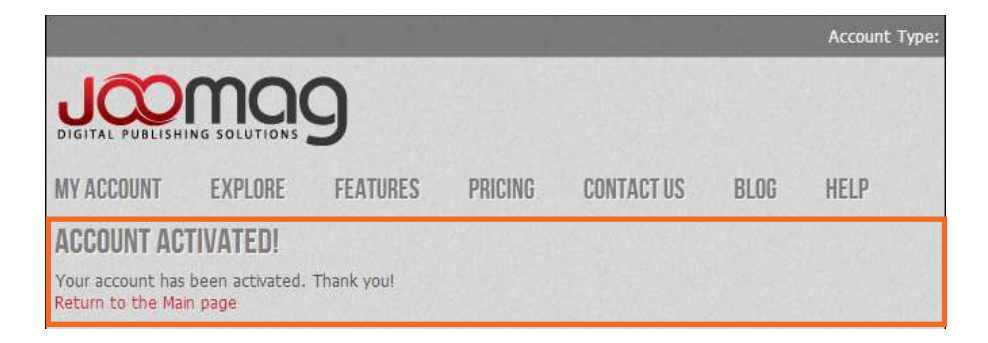

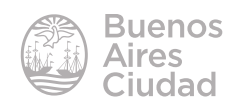

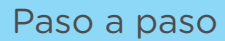

#### **F** Ingresar como usuario

Presionar la opción **Login** en la parte superior derecha de la ventana.

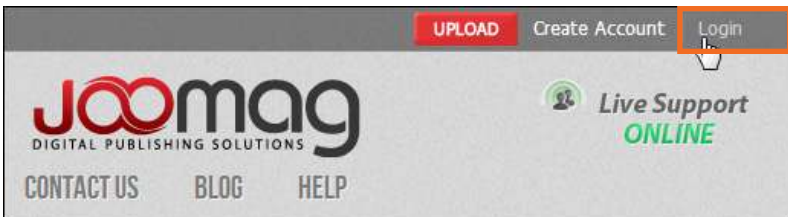

En la nueva ventana ingresar:

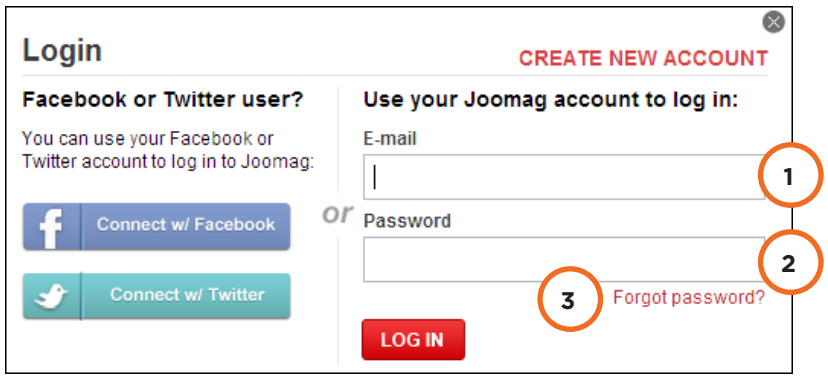

- 1. **E-mail:** ingresar la dirección de correo electrónico con que se realizó el registro.
- 2. **Password:** contraseña.
- 3. **Forgot password?:** opción para recuperar la contraseña.

Una vez ingresados los datos, presionar el botón **Log In**.

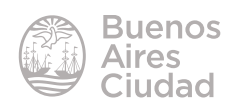

#### **F** Crear una revista

Para crear una revista acceder desde el menú superior **My account** (Mi cuenta) a la opción **My magazines** (Mis revistas).

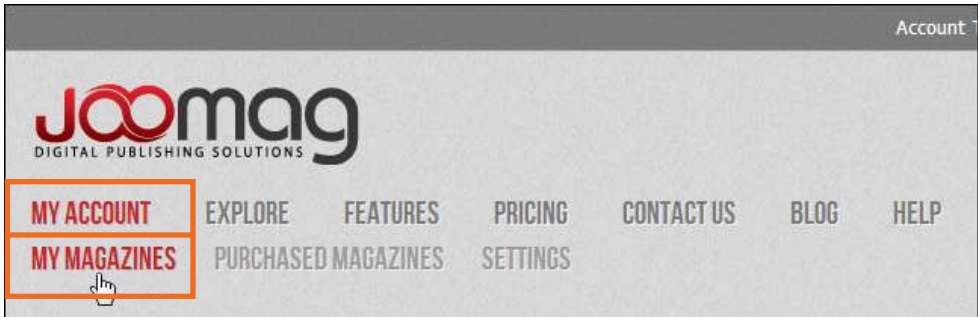

Se abrirá una página con la siguiente imagen:

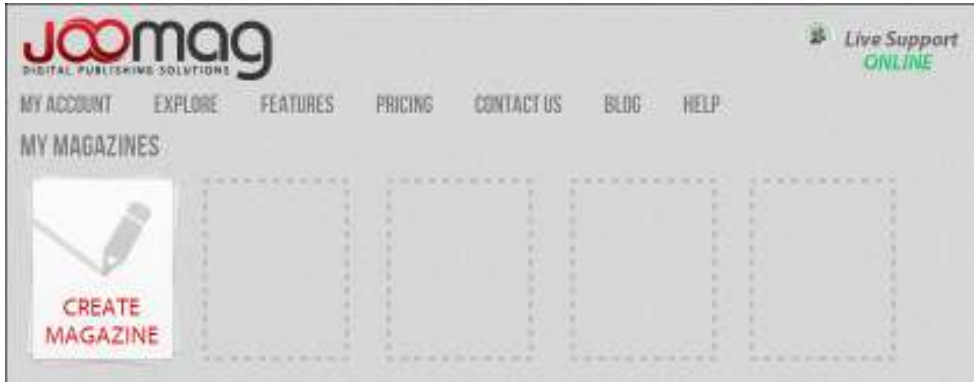

Seleccionar el botón **Create Magazine** para comenzar con el proceso de creación de la revista. Se abrirá el asistente para crear una nueva revista:

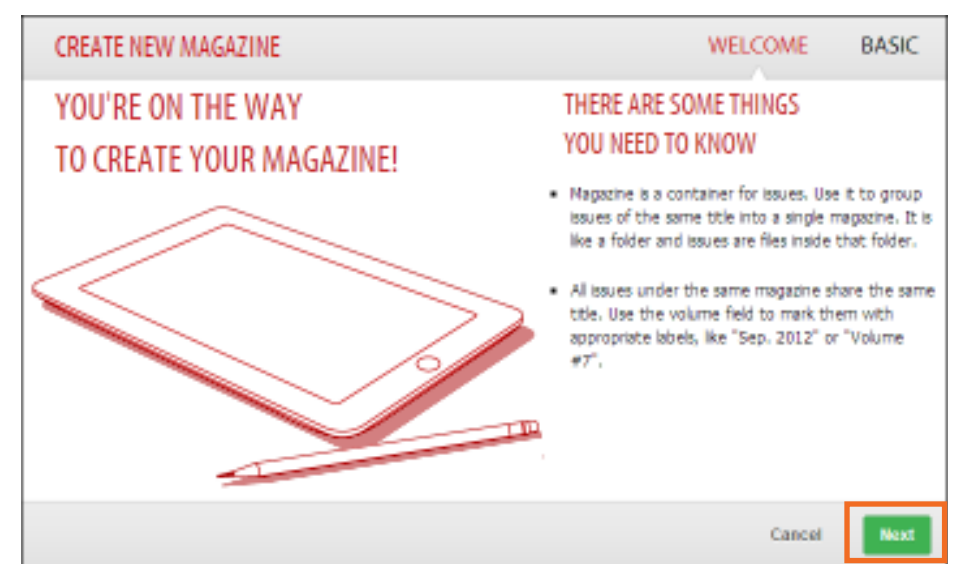

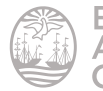

Algunas consideraciones:

- • *Magazine*, significa revista en inglés. Una revista contiene las publicaciones periódicas que se realicen.
- • *Issue*, significa publicación.

Seleccionar el botón **Next** para continuar.

En la siguiente ventana presionar **More Options** para agregar información sobre la revista.

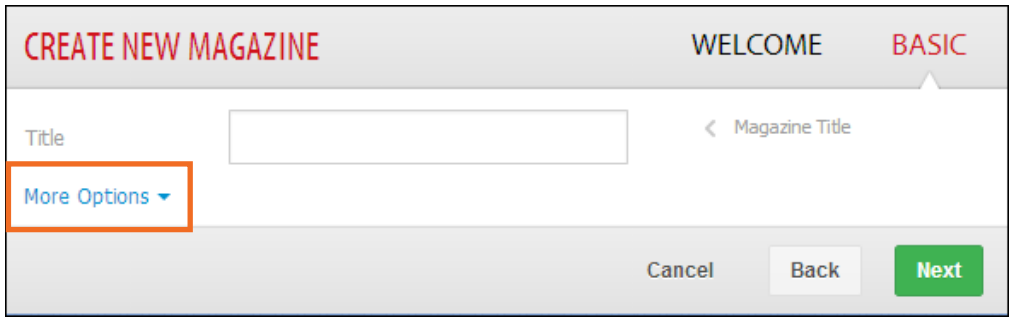

Completar a continuación el formulario con los datos de la revista.

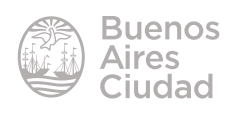

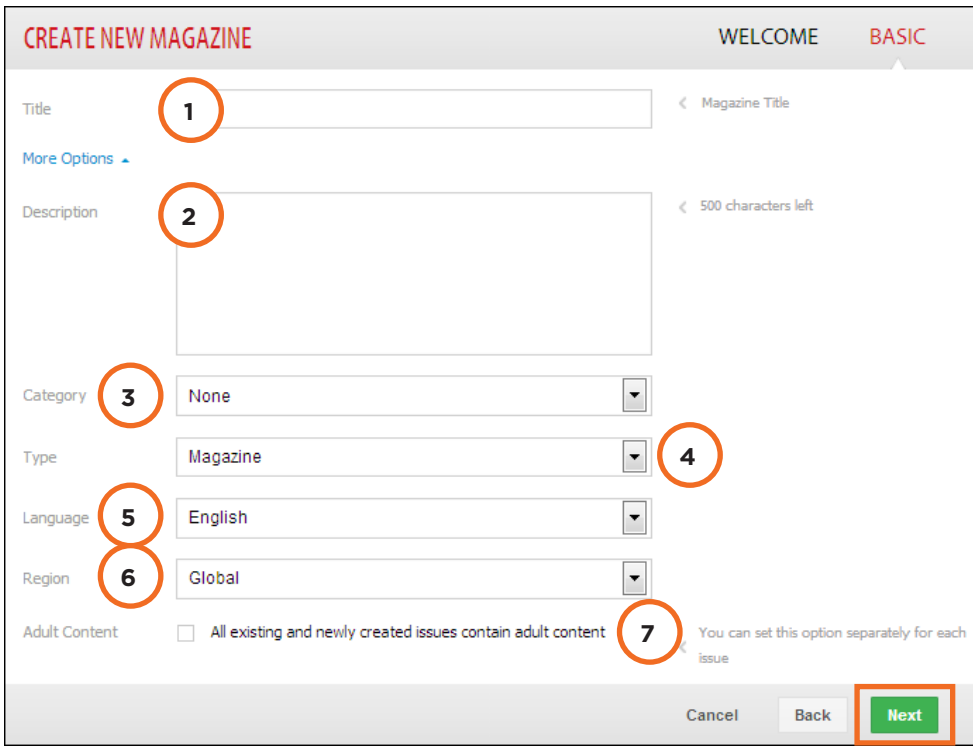

- 1. **Title:** ingresar el nombre de la revista.
- 2. **Description:** escribir una breve descripción sobre la revista (500 caracteres)
- 3. **Category:** elegir una categoría.

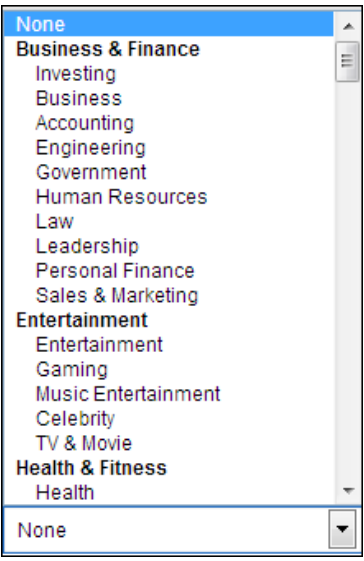

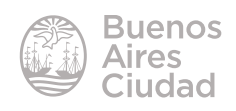

4. **Type:** indicar el tipo de publicación.

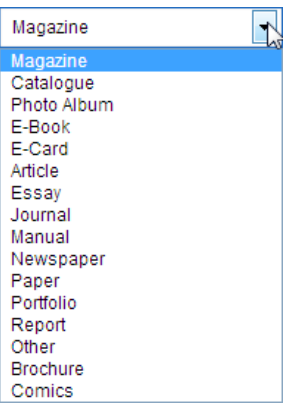

#### 5. **Language:** idioma.

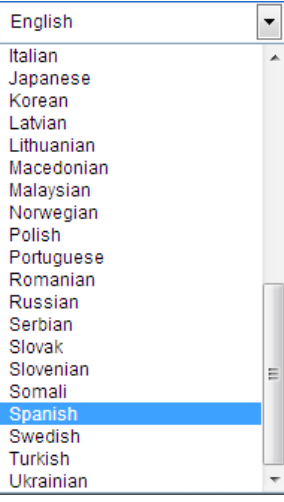

6. **Region:** elegir de la lista el país.

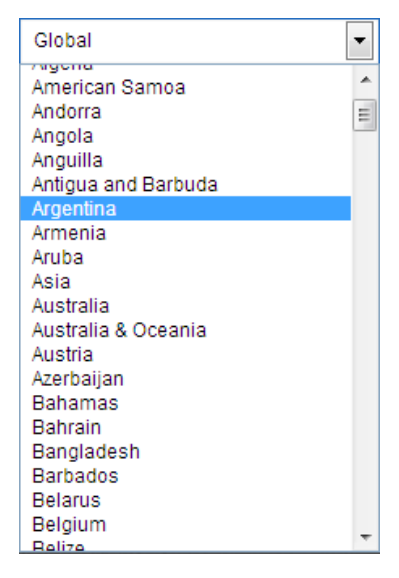

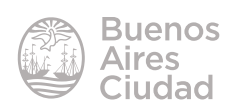

7. **Adult Content:** Contenido para adultos. Al realizarse trabajos escolares, debe quedar la casilla deseleccionada.

Una vez que se completó el formulario, presionar el botón Next para terminar.

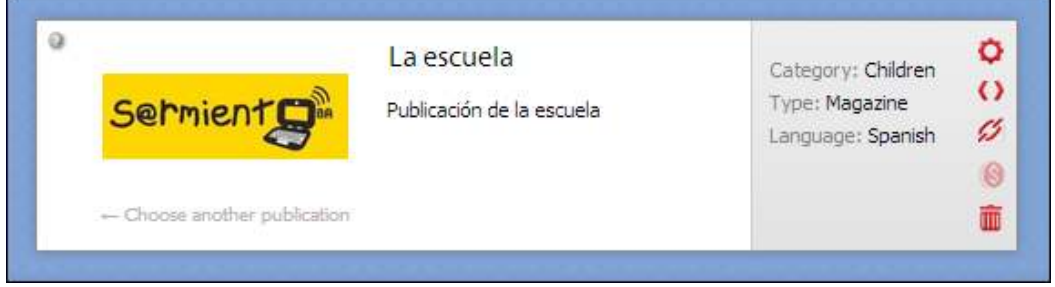

Se abrirá la revista creada y se deberán incorporar las publicaciones o *issues*.

#### **F** Crear nueva publicación

Una vez creada la revista se abrirá la ventana para agregar una publicación.

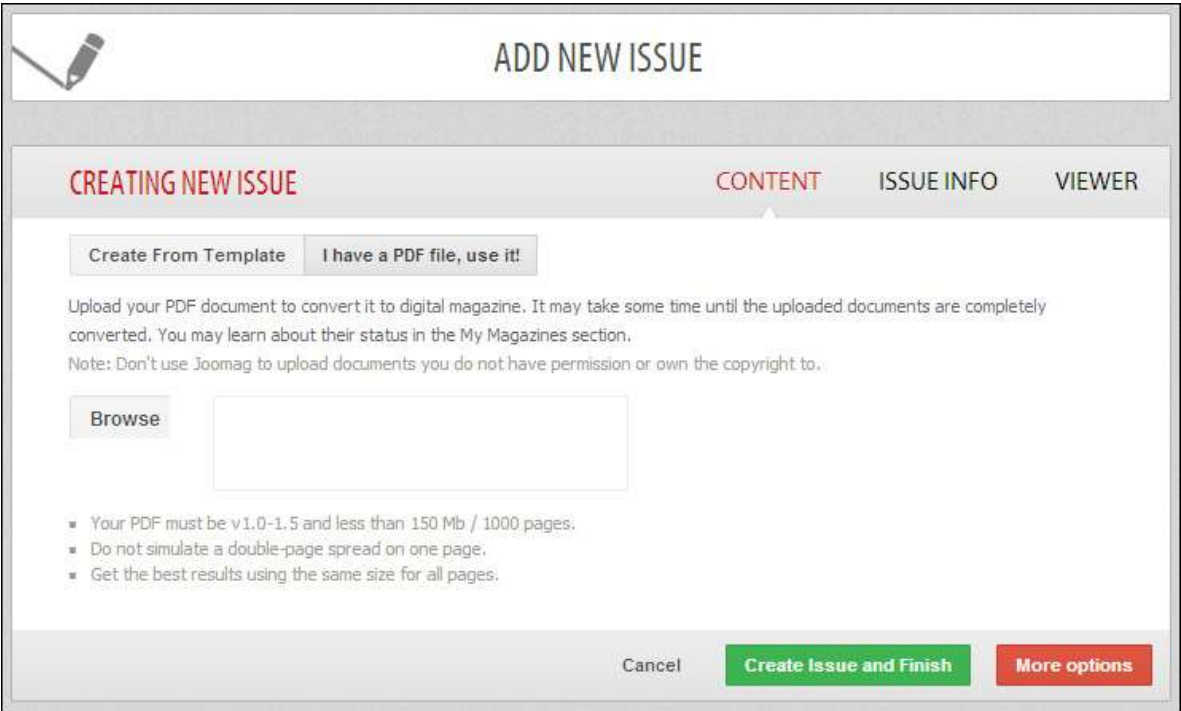

Las publicaciones se pueden crear subiendo un documento PDF ya creado en otro programa o desde un molde prediseñado en Joomag.

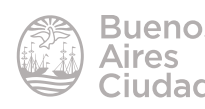

#### **F** Subir un archivo PDF

#### Seleccionar la solapa I have a PDF file, use it! (Tengo un archivo PDF).

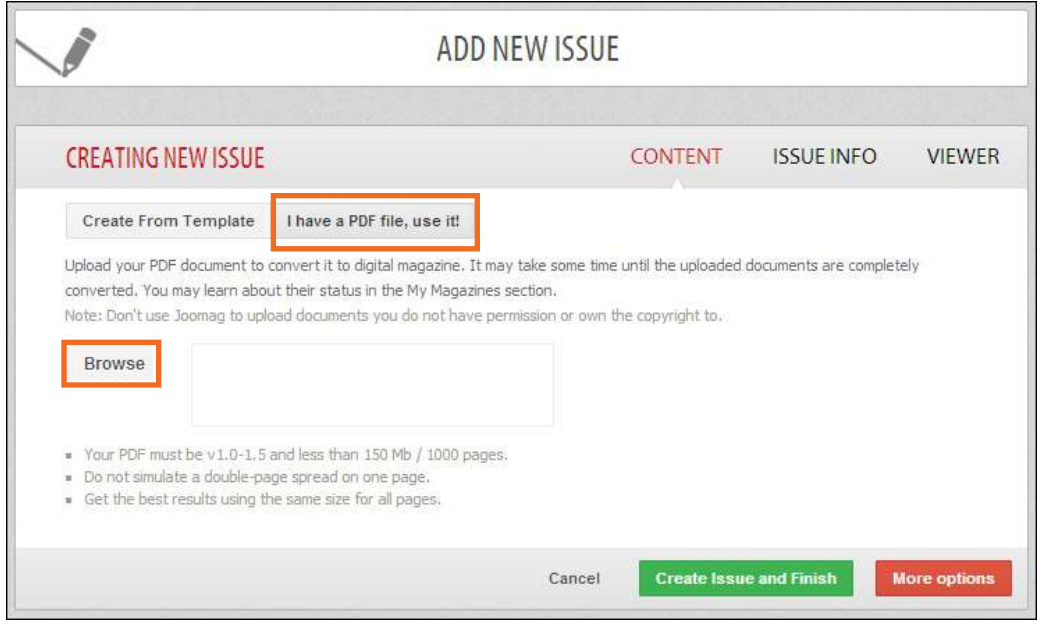

Los archivos PDF deben contener hasta 1000 páginas o pesar menos de 150Mb. Presionar el botón **Browse** para seleccionar el archivo desde el equipo. Una vez cargado el archivo puede observarse su nombre en pantalla.

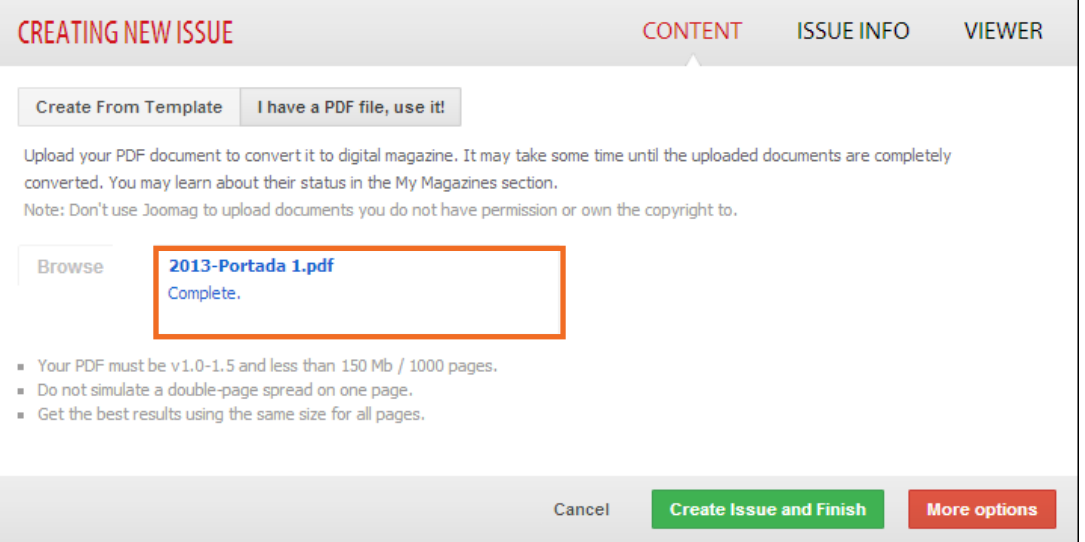

Luego elegir la opción **More options** para completar la información de la publicación.

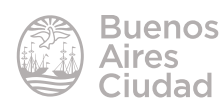

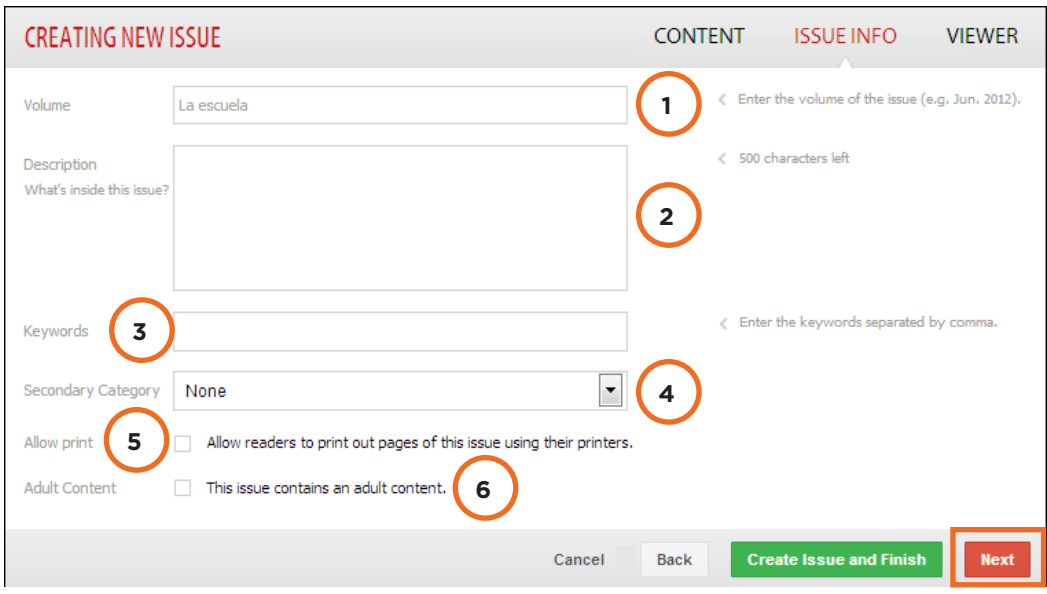

- 1. **Volume:** volumen o ejemplar.
- 2. **Description:** contenidos de la publicación.
- 3. **Keywords:** palabras claves para indexar el contenido en buscadores.
- 4. **Secondary Category:** categoría secundaria. Elegir una categoría o dejarla vacío (none).
- 5. **Allow print:** permite a los lectores imprimir la publicación.
- 6. **Adult content:** seleccionar si la publicación contuviera contenido para adultos. En el caso escolar dejar la casilla deseleccionada.

Presionar el botón **Next** para seleccionar el fondo de la publicación.

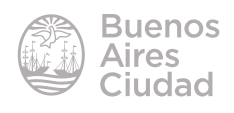

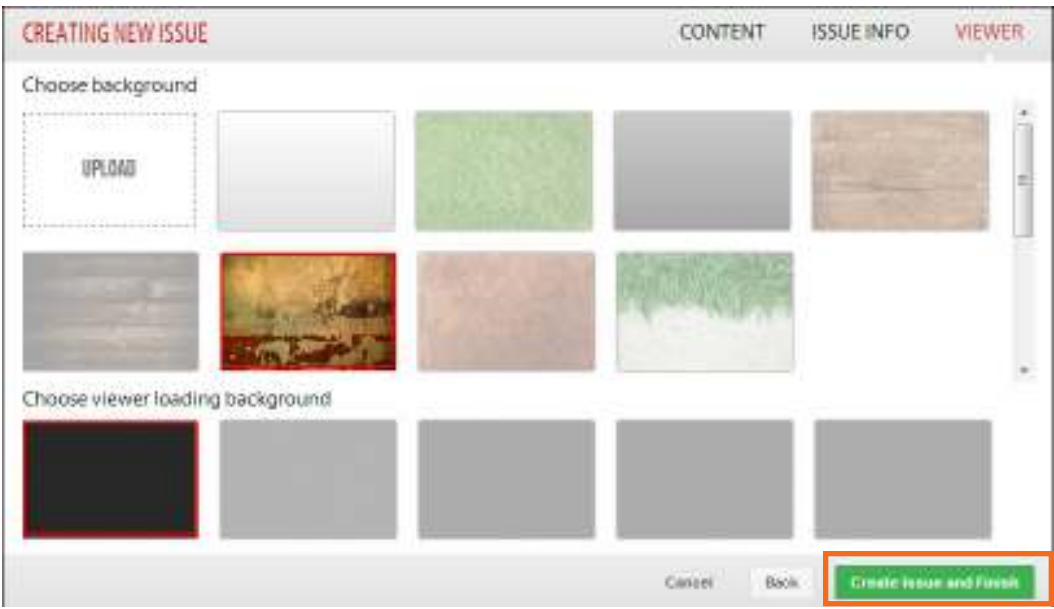

Para finalizar presionar el botón **Create Issue and Finish.**

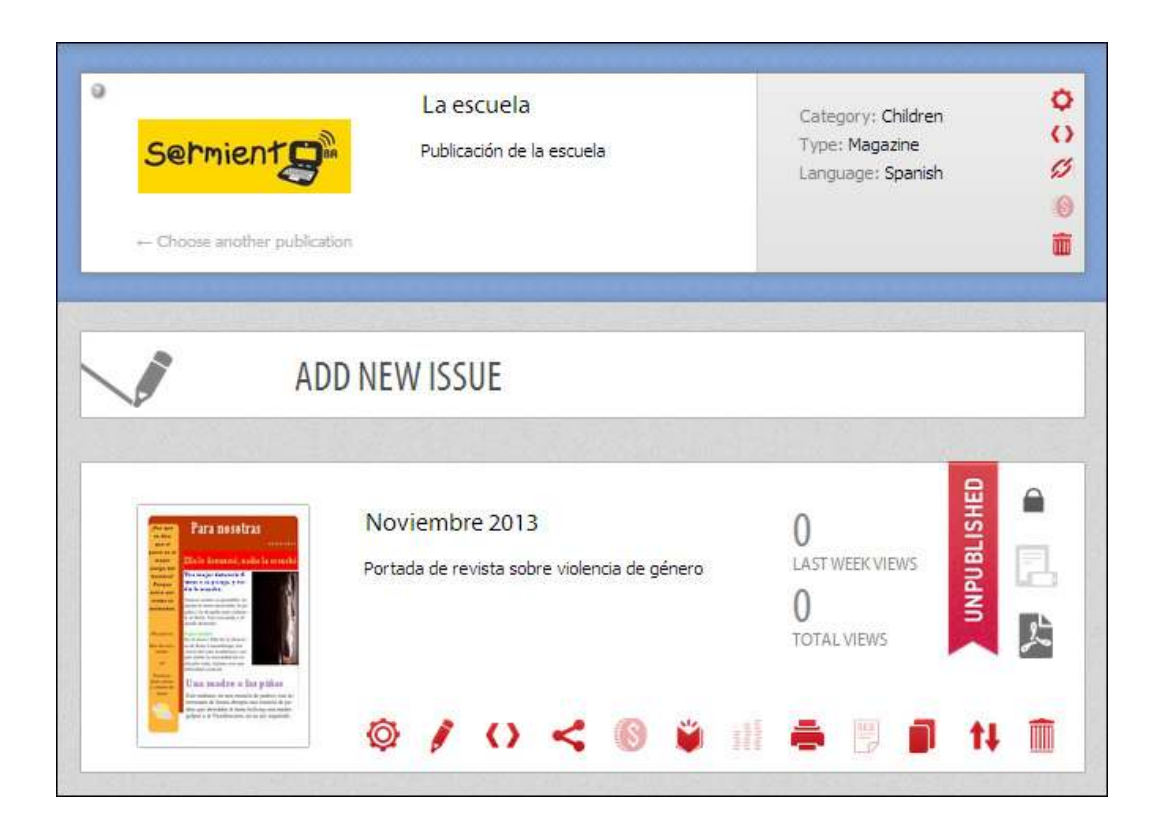

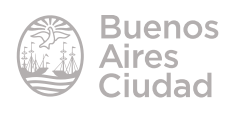

#### f **Crear desde una plantilla prediseñada**

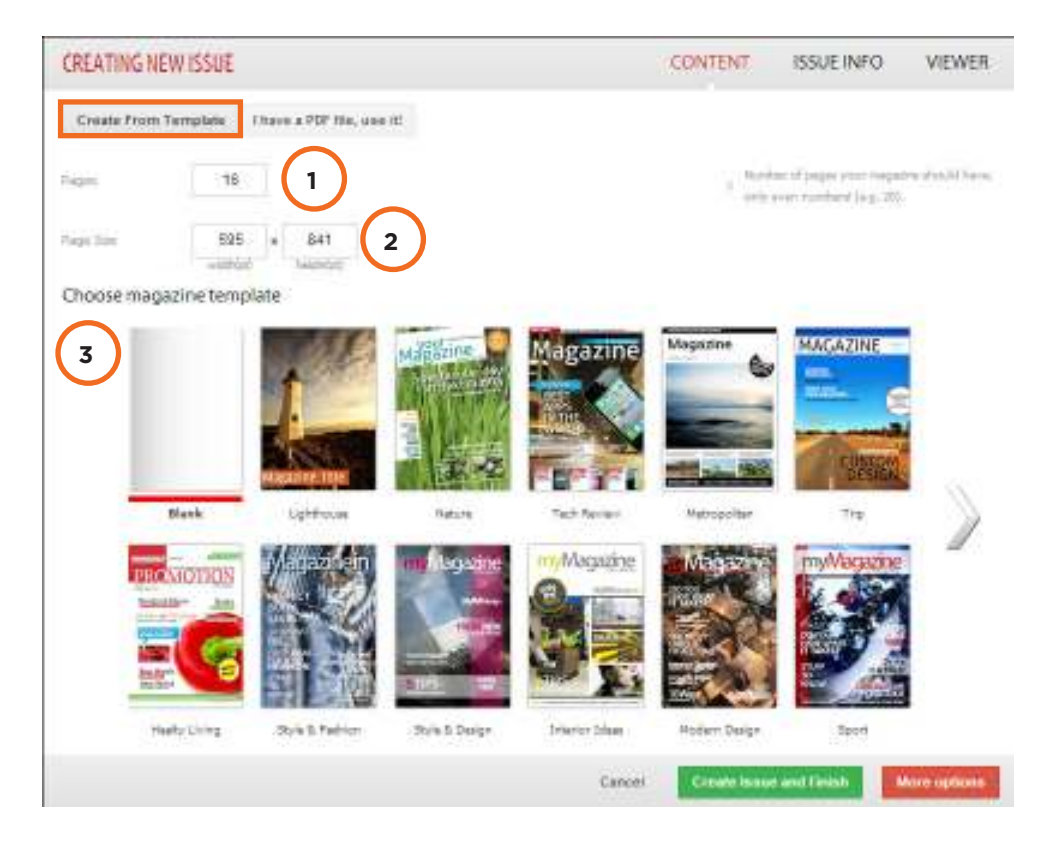

Seleccionar la solapa **Create From Template**.

- 1. **Pages:** ingresar el número de páginas.
- 2. **Page Size:** indicar las dimensiones de las páginas.
- 3. **Choose magazine template:** elegir el formato prediseñado o *template*.

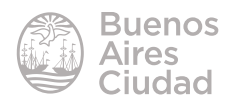

#### **E** Menú de la revista

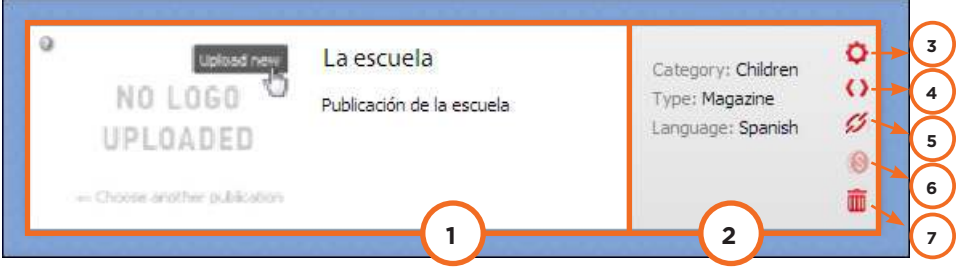

- 1. Logo personal.
- 2. Título de la revista y descripción.
- 3. Categoría, tipo e idioma de la publicación.
- 4. **Edit settings:** editar configuración.
- 5. **Embed:** código para embeber revista.
- 6. **Link:** enlace web de la revista.
- 7. **Subscription settings:** opciones de suscripción para cuentas pagas.
- 8. **Delete Magazine:** eliminar revista.

#### **Example 1 Agregar logo**

Presionar el botón **Upload new** que se habilita cuando se ubica el puntero del *mouse* sobre el logo actual.

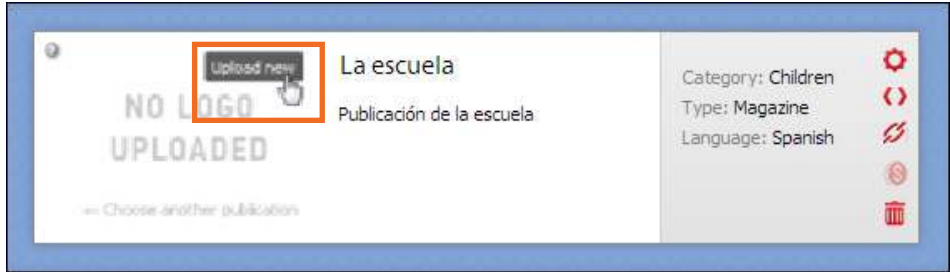

En la nueva ventana, seleccionar el botón **Upload** (Subir) y buscar la imagen que se desea usar como logo para la revista.

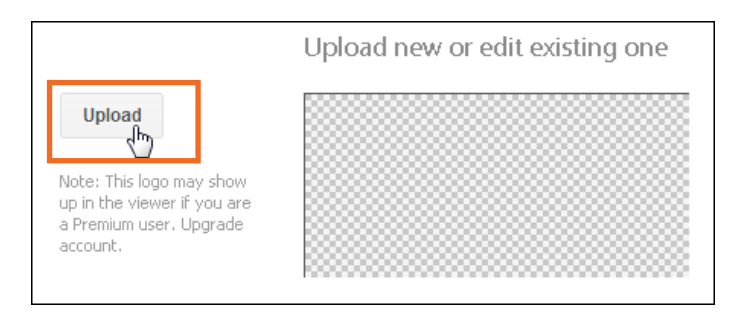

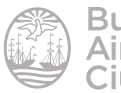

Podrá observarse entonces:

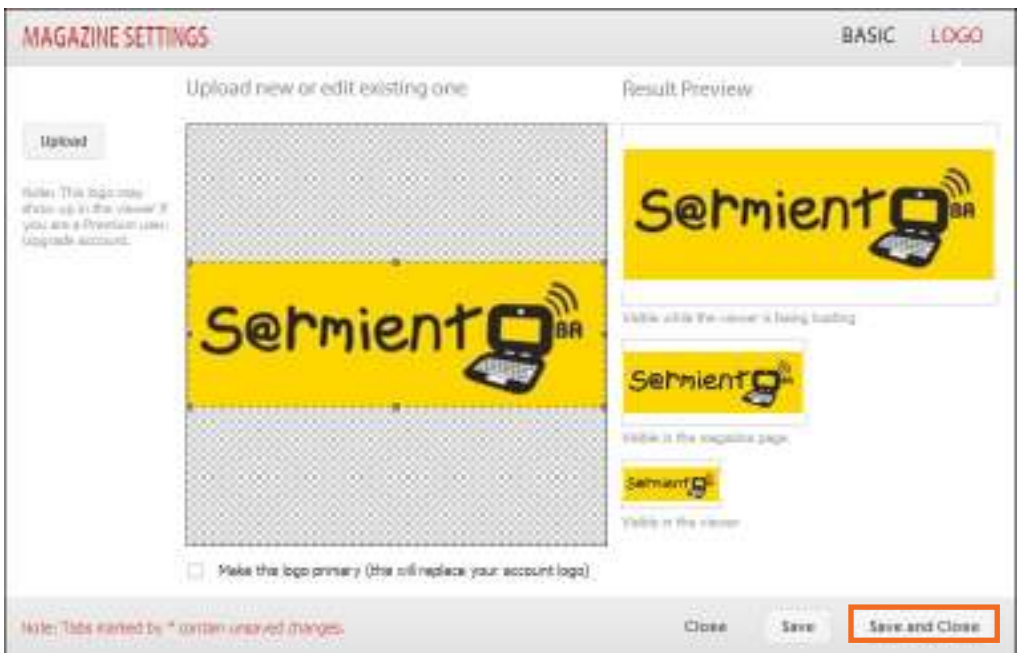

Seleccionar el botón **Save and Close** para guardar los cambios y cerrar esta ventana.

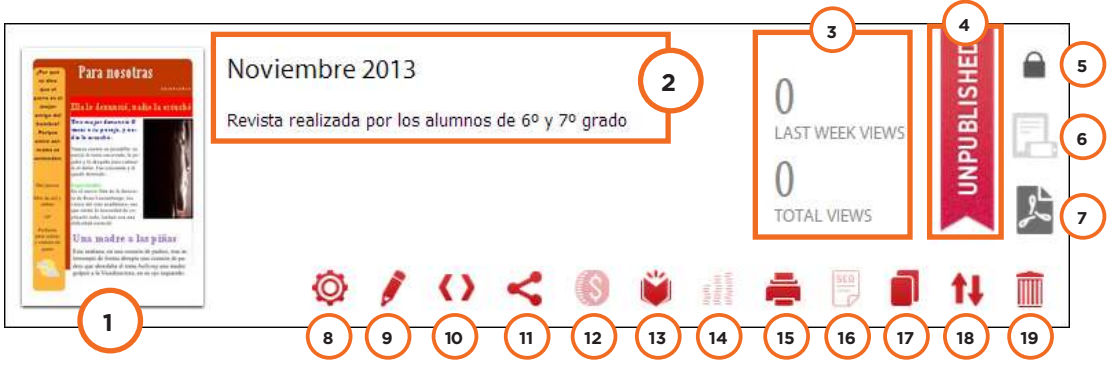

- 1. Permite visualizar la revista y también editarla.
- 2. Título de la publicación y descripción de contenidos. Al acercar el puntero del mouse se habilita el botón **Edit Settings** que permite su modificación.

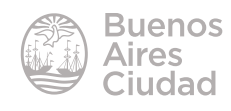

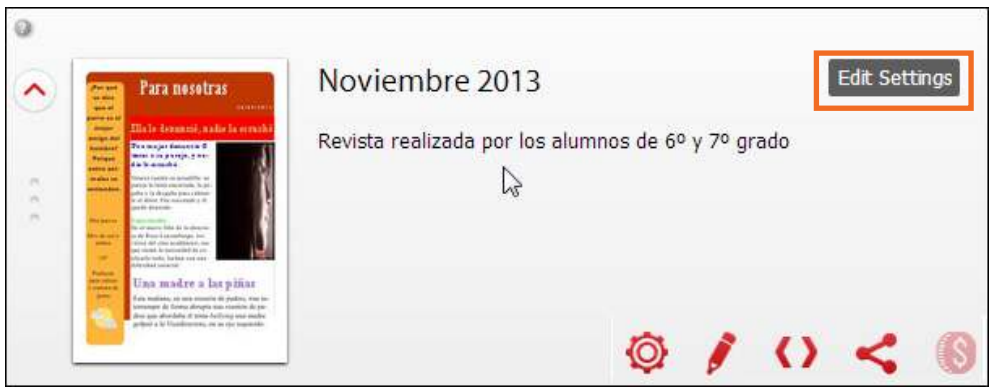

- 3. Cantidad de visitas en la última semana y cantidad de visitas totales.
- 4. Si la revista no ha sido publicada mostrará el cartel **Unpublished**.
- 5. **Private:** opciones de privacidad. Si la revista no ha sido publicada mostrará la opción privada y sólo se podrá ver desde el enlace de la misma.
- 6. **Make available for Mobile devices:** convertir la revista para ser compatible con teléfonos celulares. Opción deshabilitada en versión gratuita.
- 7. **PDF is ready for download**. **Click here to download:** exportar la revista con formato PDF. En la versión gratuita lo hace con el logo de Joomag tapando parte de la revista.
- 8. **Edit Settings:** editar configuración. Se pueden modifican los parámetros iniciales, como el título, cantidad de páginas, etc.
- 9. **Edit Content:** editar contenidos. Permite modificar el contenido de la revista, textos, imágenes, etc.
- 10. **Embed:** se obtiene el código de inserción para copiar en blogs o páginas web.
- 11. **Share:** opciones para compartir la revista.
- 12. **Selling Options:** opciones de venta. Deshabilitado en versión gratuita.
- 13. **Publish:** publicar. Esta opción incorpora la revista al catálogo público de Joomag.
- 14. **Statistics:** estadísticas. Deshabilitado en versión gratuita.
- 15. **Printing Settings:** opciones de impresión. Deshabilitado en versión gratuita.
- 16. **Plain Text Version:** versión de solo texto. Deshabilitado en versión gratuita.
- 17. **Clone:** clonar.
- 18. **Move to another magazine:** Mueve la publicación a otra revista creada previamente.
- 19. **Delete:** elimina la publicación.

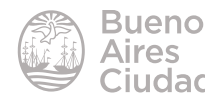

#### **F** Exportar PDF

Una vez finalizada la publicación utilizando las plantillas prediseñadas, es posible generar un documento PDF que permitirá la descarga del trabajo.

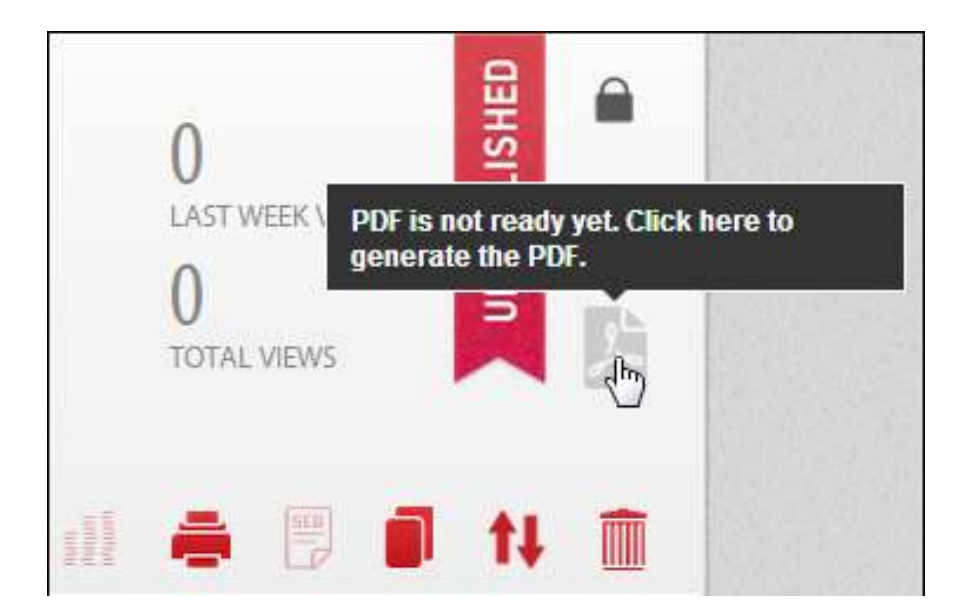

La descarga de archivos PDF se encuentra en versión de prueba.

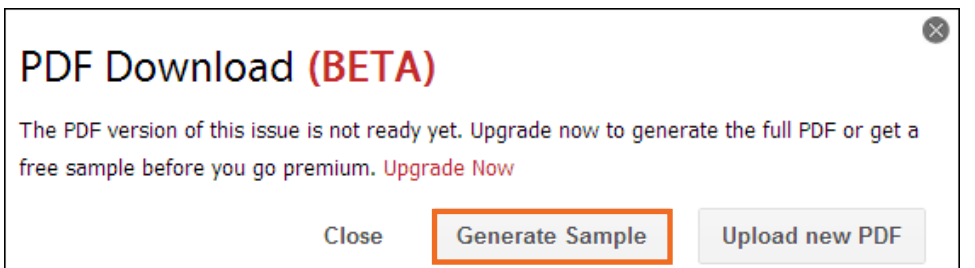

Presionar el botón **Generate Sample**. Puede observarse un círculo azul con doble flecha. Indica que se está generando el documento.

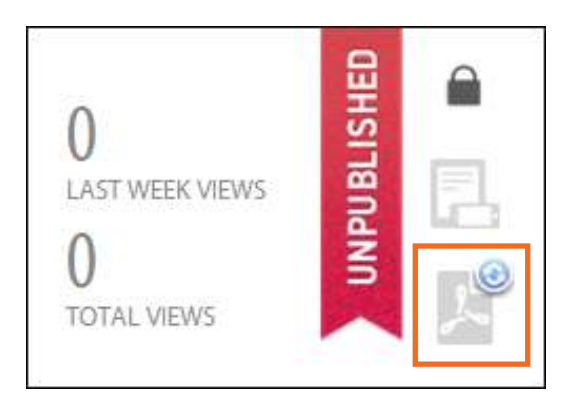

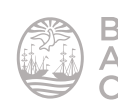

Cuando el PDF esté listo para descargarlo aparecerá un círculo rojo con una S. Al posar el puntero del *mouse* sobre el botón podrá verse la leyenda **"The sample PDF is ready for download"**: El PDF de muestra está listo para ser descargado.

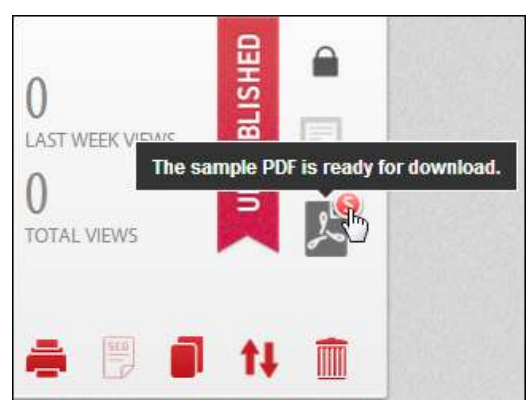

Presionar el botón **Download Sample** para descargar el PDF de muestra.

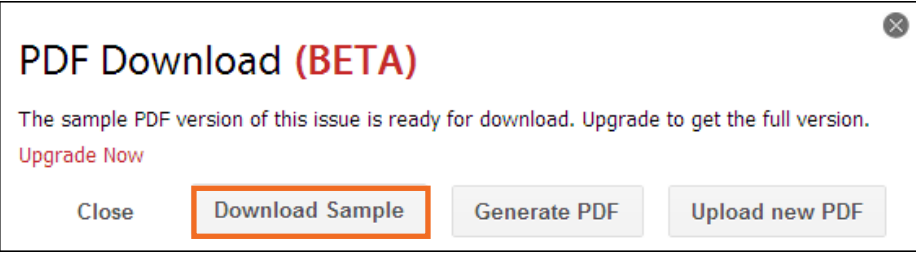

Recordar que el PDF de muestra incorpora en la publicación la marca con el nombre del sitio

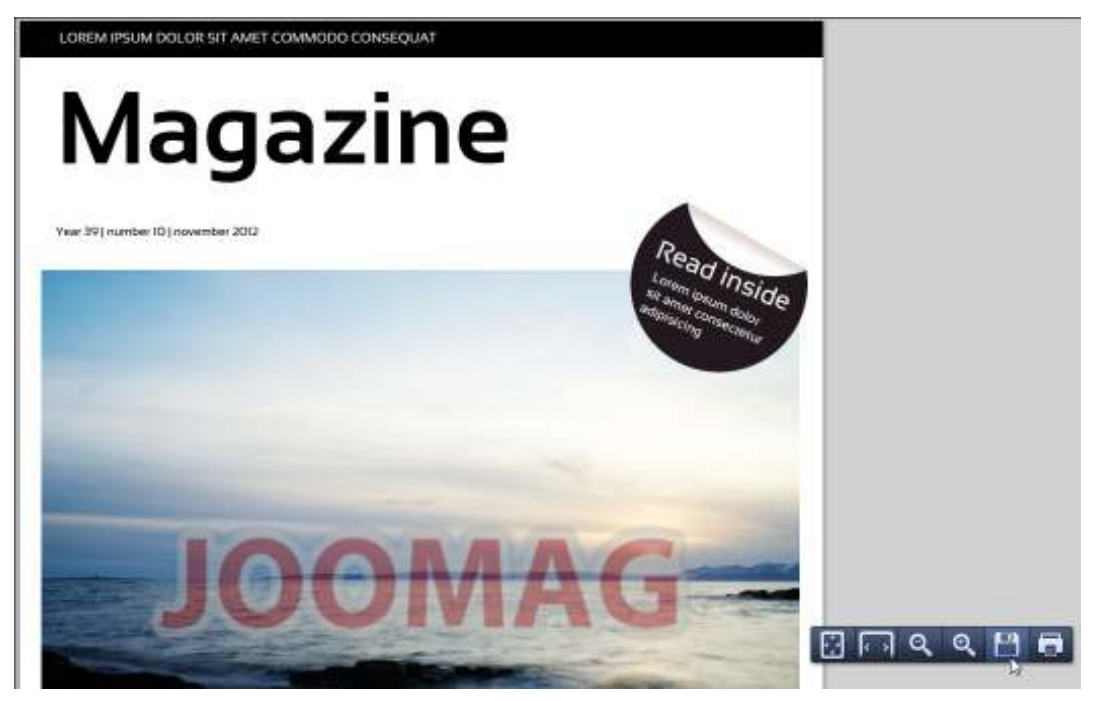

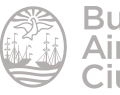

#### **F** Clonar una publicación

Esta opción es útil para crear una nueva publicación basada en la estructura de la anterior, ubicación de imágenes, columnas de texto, etc.

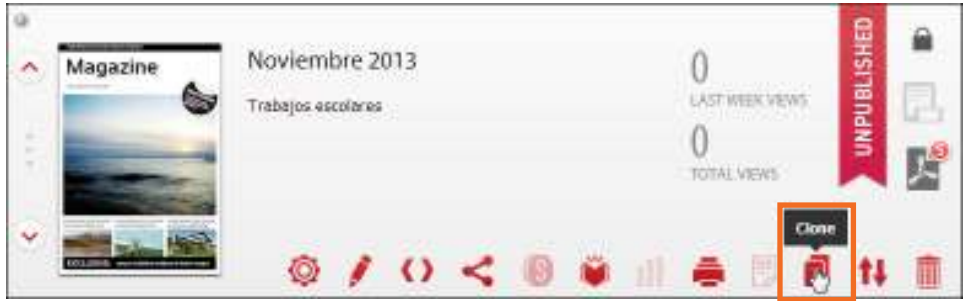

Seleccionar la opción **Clone**. Se abrirá una ventana donde confirmar si se desea realizar la clonación de la publicación.

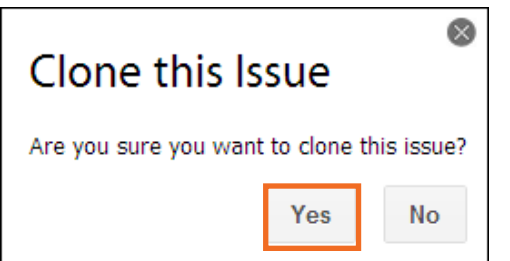

Podrá observarse entonces:

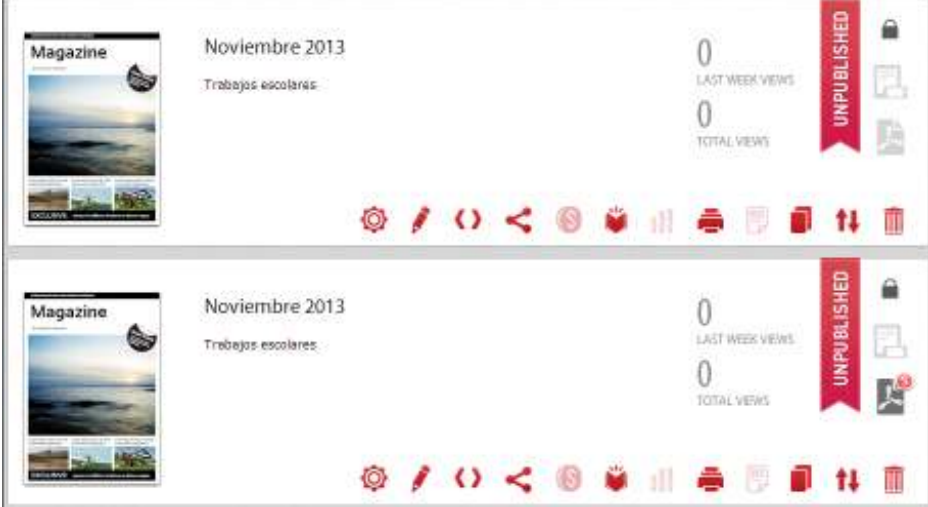

Se realiza una copia exacta de la publicación. Esta opción es útil para reutilizar la publicación anterior modificando los contenidos pero conservando la estructura de columnas de texto y ubicaciones de imágenes. Se modifican desde **Editar contenidos** y **Editar coniguración**.

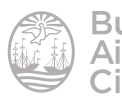

#### **EXECUTE:** Mover una publicación a otra revista

Una publicación puede ser movida a otra revista creada previamente.

Seleccionar el botón **Move to another magazine (Mover a otra revista)**.

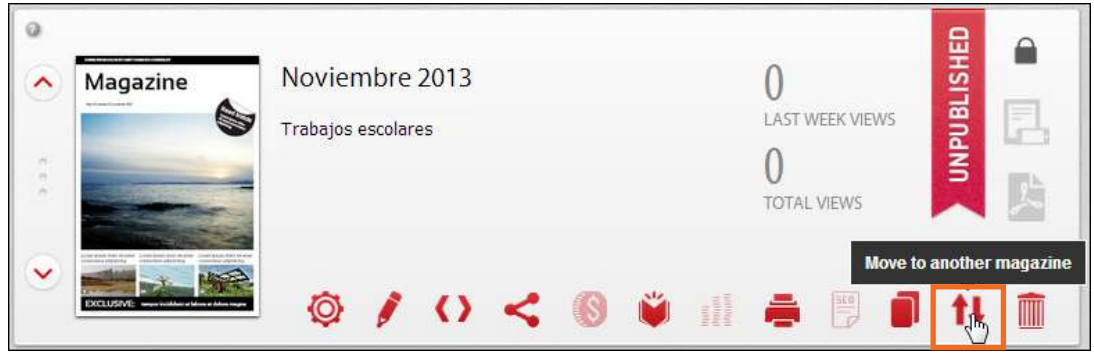

Seleccionar de la lista desplegable la revista a la que se desea enviar la publicación.

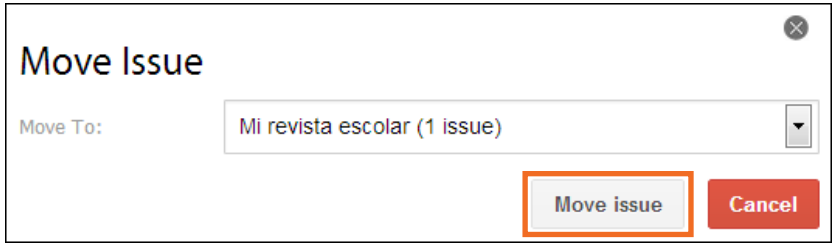

Presionar el botón **Move Issue (Mover Publicación)** para realizar el movimiento.

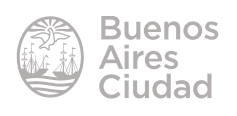

#### **F** Publicar la revista

Una vez finalizada la publicación, seleccionar la opción **Publish**.

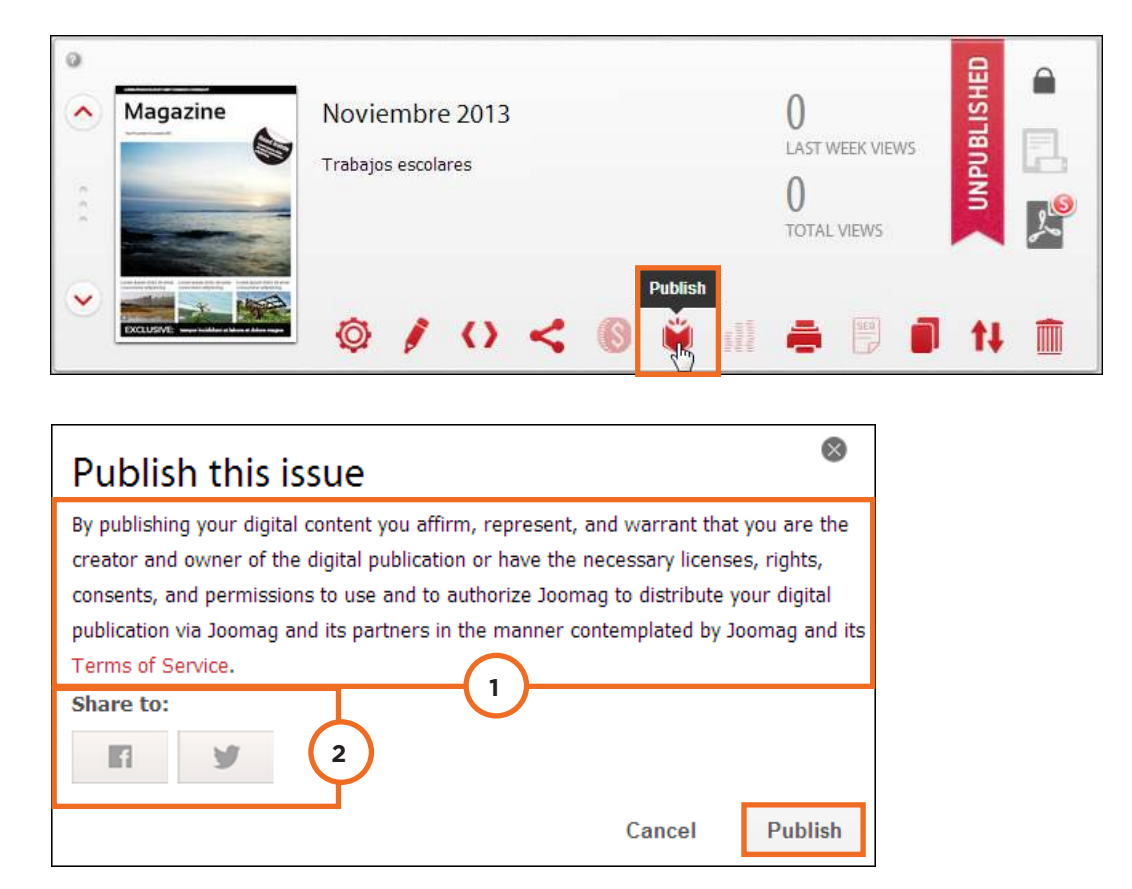

- 1. Al publicar su contenido digital usted afirma, representa y garantiza que es el creador y propietario de la publicación digital o tiene las licencias, derechos, consentimientos y permisos para usar y autorizar a Joomag para distribuir la publicación digital a través Joomag y su socios en la forma prevista en el Joomag y sus términos de servicio.
- 2. **Share to:** puede compartirse a través las redes sociales Facebook o Twitter.

#### Seleccionar **Publish** (Publicar).

Una vez publicado puede observarse que el mensaje **Unpublished** se ha eliminado.

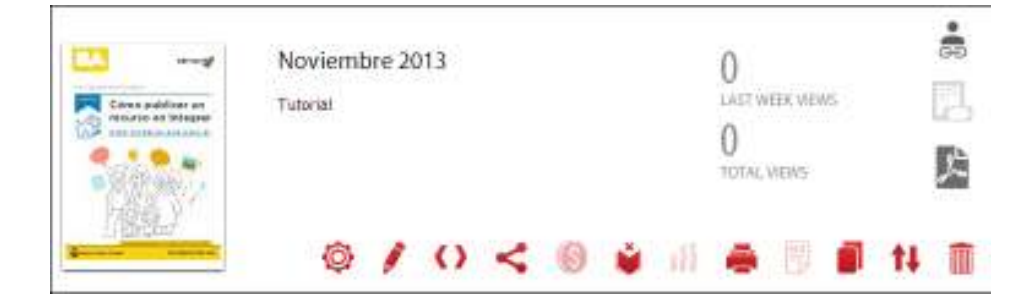

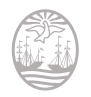

#### **F** Eliminar una publicación

#### Seleccionar la opción **Delete**.

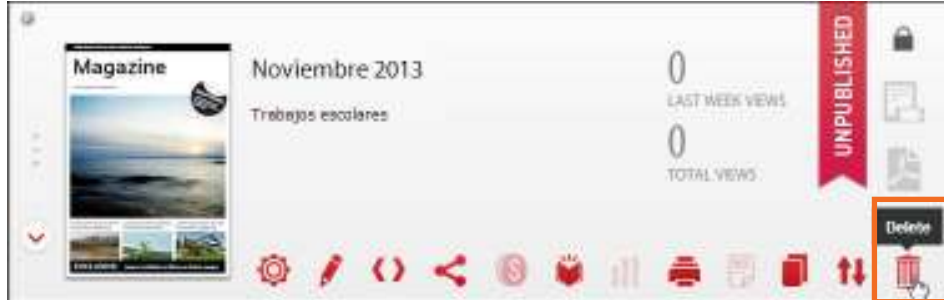

Antes de eliminar se debe confirmar si se eliminará la publicación.

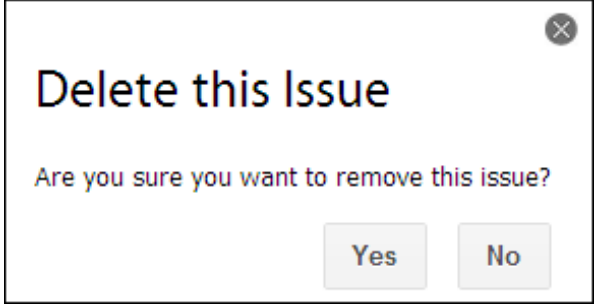

#### **F** Eliminar una revista

Seleccionar la opción **Delete Magazine**.

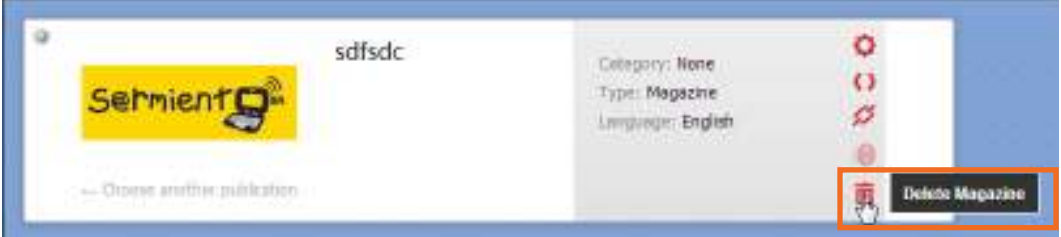

Se elimina la revista con todas sus publicaciones. Una vez eliminada no puede ser recuperada.

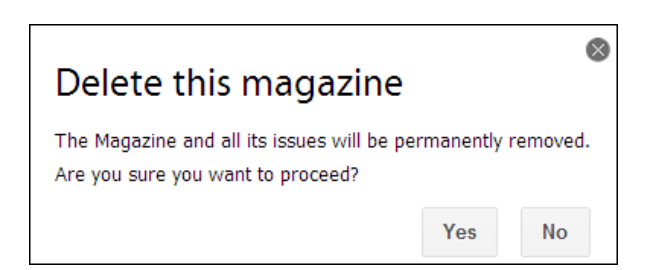

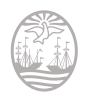

#### f **Visualizar la publicación**

Para visualizar una revista elegir del menú **My Account** la opción **My Magazines**. Del listado de revistas (Magazines) seleccionar la que se desea abrir.

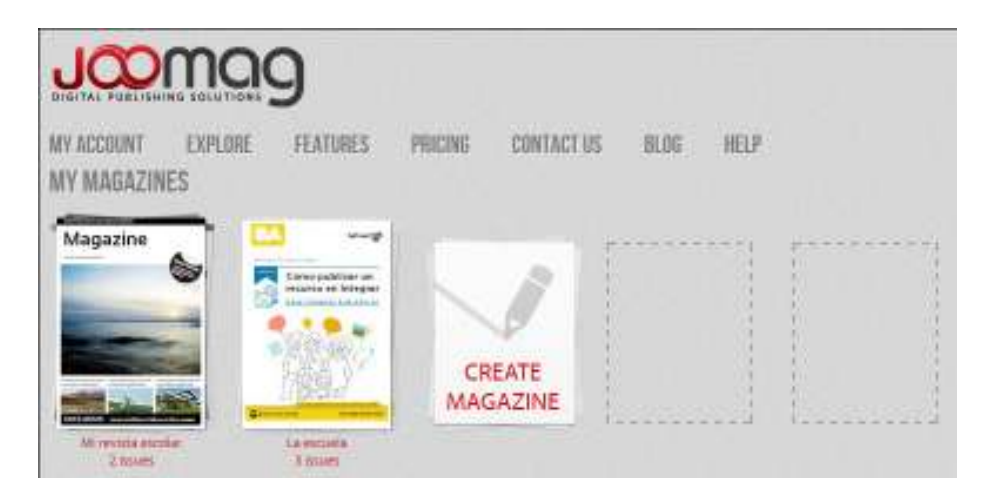

Una vez abierta la revista, elegir la publicación que se desea ver.

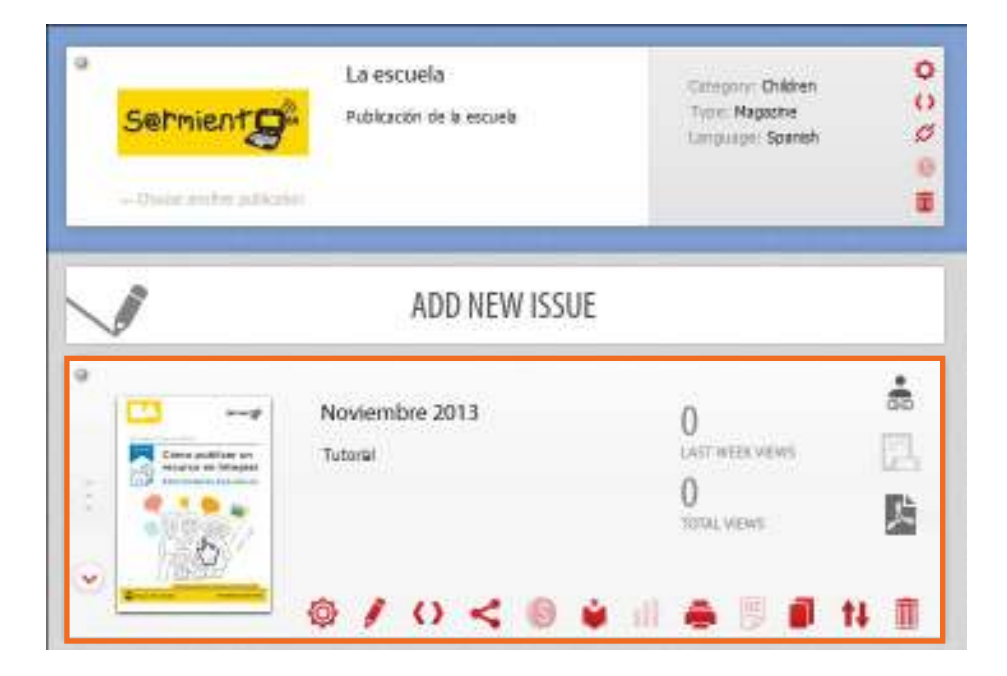

Se observará entonces:

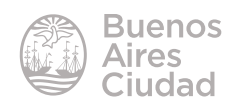

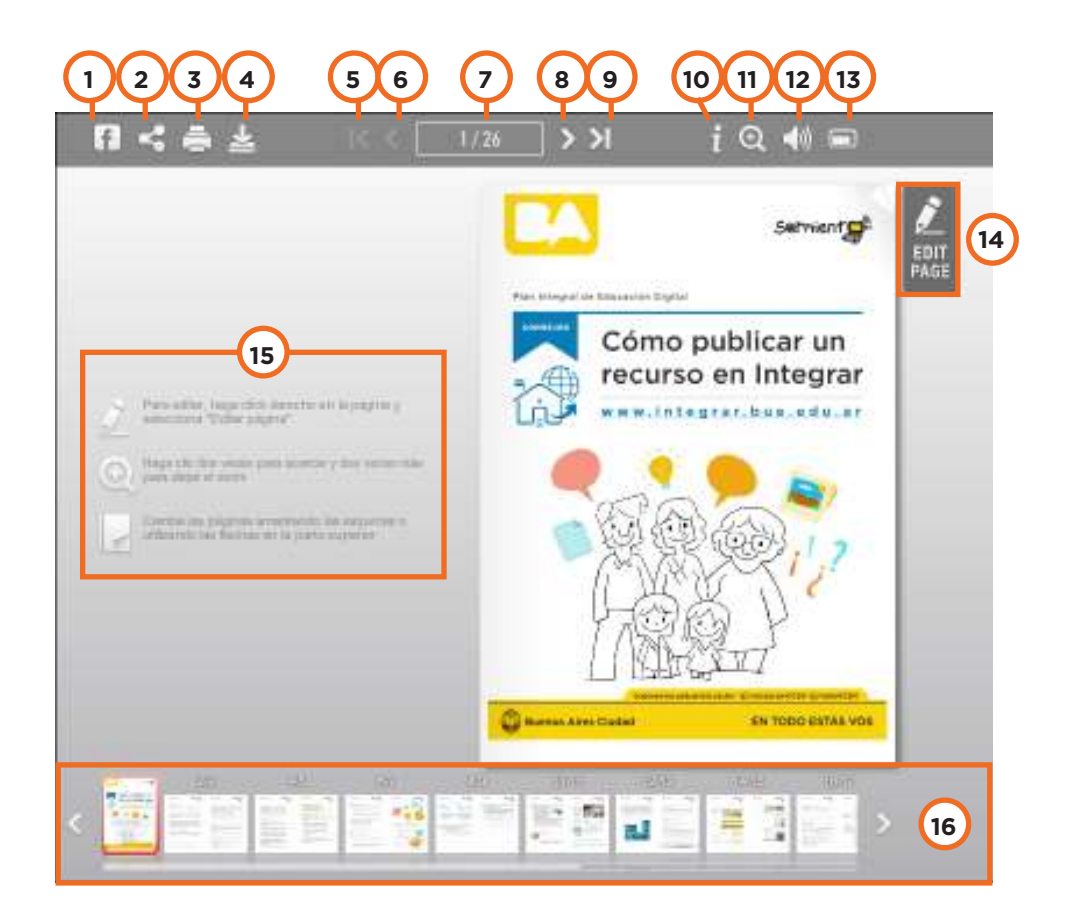

- 1. **Compartir en Facebook**.
- 2. **Compartir con amigos**.
- 3. **Imprimir página**(s).
- 4. **Descargar PDF**.
- 5. **Primera página**.
- 6. **Página anterior**.
- 7. Número de página actual del total de páginas creadas.
- 8. **Siguiente página**.
- 9. **Última página**.
- 10. **Ir a la página de información de la revista**.
- 11. **Acercar:** permite acercar o alejar la vista.
- 12. **Silenciar:** control de volumen.
- 13. **Pantalla completa:** visualiza la publicación en pantalla completa.
- 14. **Edit page:** botón para activar la edición de la página.
- 15. **Notas aclaratorias**.
- 16. **Miniaturas de páginas.** Seleccionar la miniatura para abrir la página.

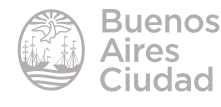

#### f **Activar edición de una publicación**

El botón **Edit Page** habilita las herramientas para edición.

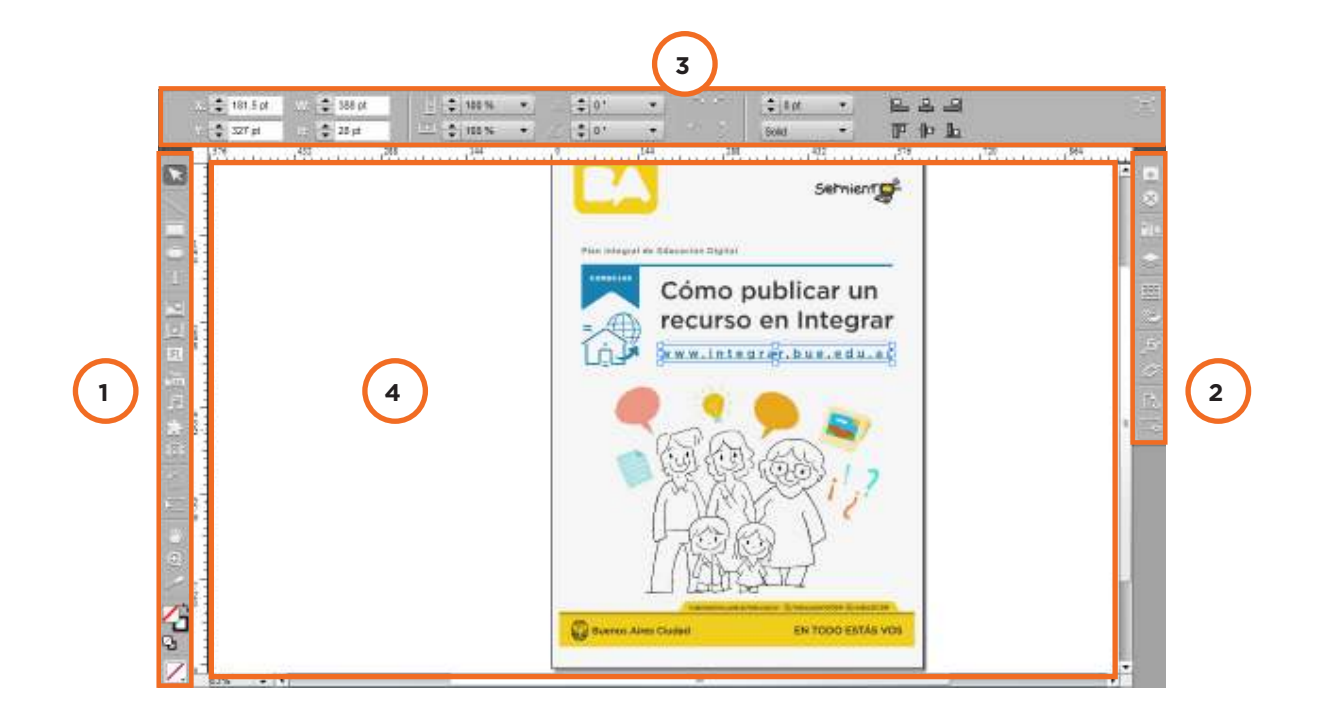

- 1. Barra de herramientas izquierda
- 2. Barra de herramientas derecha
- 3. Menú superior
- 4. Área de trabajo

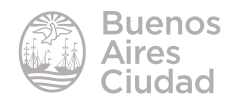

#### **EXA** Barra de herramientas izquierda

- **1 2 3 4** Τ **5**  $\overline{\mathcal{A}}$ **6**  $\overline{\phantom{a}}$ **7**  $\mathbb{F} \mathbb{I}$ **8** way<br>Tube **9 10** F ç, **11** IBI **12 13 14** W **15 16** ۵ **17 18 19** 4 **20**
- 1. **Selection Tool:** herramienta selección. Se utiliza para seleccionar cualquier tipo de elemento y moverlo con el *mouse*.
- 2. **Line Tool:** herramienta línea.
- 3. **Rectangle Tool:** herramienta rectángulo.
- 4. **Oval Tool:** herramienta círculo.
- 5. **Text Tool:** herramienta texto.
- 6. **Photo Tool:** insertar foto.
- 7. **Video Tool:** insertar video.
- 8. **Flash Tool:** insertar flash.
- 9. **Yotube Tool:** Insertar video de YouTube: Pegar el enlace al video en el campo URL.
- 10. **Sound Tool:** Insertar sonido
- 11. **Plugin Tool:** Insertar plugin
- 12. **Gallery Tool:** Herramienta de galería
- 13. **Rotate Tool:** Herramienta de rotación
- 14. Free Transform Tool: Herramienta de transformación
- 15. **Hand Tool:** Herramienta mano
- 16. **Zoom Tool:** Herramienta de zoom o escala
- 17. **Eyedropper Tool:** Selección de color
- 18. **Fill/Stroke:** Color de frente y color de borde
- 19. **Default Fill and Stroke:** Color de frente y color de borde por defecto.
- 20. **Color.**

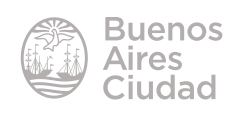

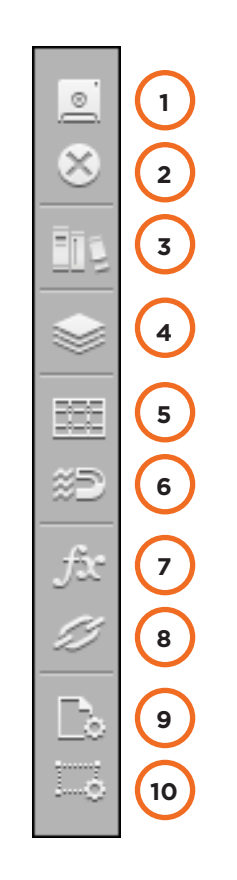

#### ▶ Barra de herramientas derecha

- 1. **Save Changes:** guardar cambios.
- 2. **Discard Changes:** descartar cambios.
- 3. Library: biblioteca. Unifica los botones del menú izquierdo permitiendo insertar cualquier tipo de imagen, video, sonido, etc.
- 4. **Layers:** muestra la ventana de capas.
- 5. **Grids:** muestra la grilla o recuadro, sirviendo como referencia para organizar el diseño.
- 6. **Snap:** adherir a la grilla.
- 7. **Efects:** efectos (sombra, brillo interno, brillo externo).
- 8. **Set Link:** enlace.
- 9. **Page Properties:** propiedades de página.
- 10. **Element Properties:** propiedades de elementos.

#### Panel de control

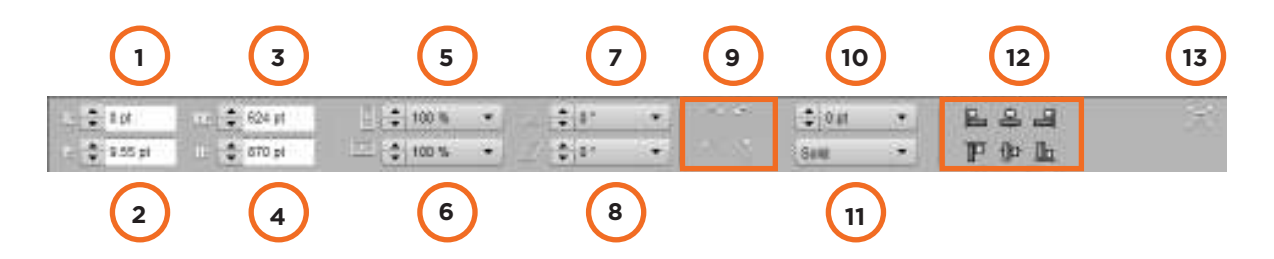

- 1. **X Location:** ubicación horizontal.
- 2. **Y Location:** ubicación vertical.
- 3. **Width:** ancho
- 4. **Height:** alto
- 5. **Scale X Percentage:** modificar ancho en porcentaje.
- 6. **Scale Y Percentage:** modificar alto en porcentaje.
- 7. **Rotation Angle:** ángulo de rotación.
- 8. **Shear X Angle:** ángulo de inclinación.

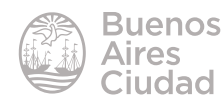

9. **Rotar e invertir**.

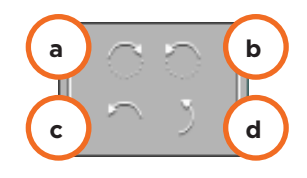

- a. **Rotate 90º clockwise:** rotar 90º en sentido horario.
- b. **Rotate 90º counter-clockwise:** rotar 90º en sentido anti-horario.
- c. **Flip horizontal:** invertir horizontalmente.
- d. **Flip vertical:** invertir verticalmente.
- 10. **Thickness:** Grosor de la línea.

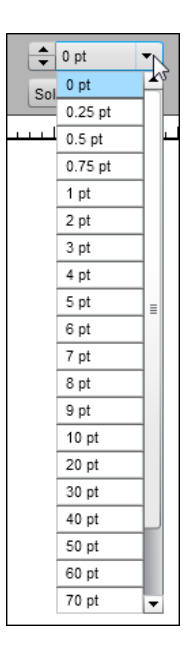

11. **Style:** Tipo de línea.

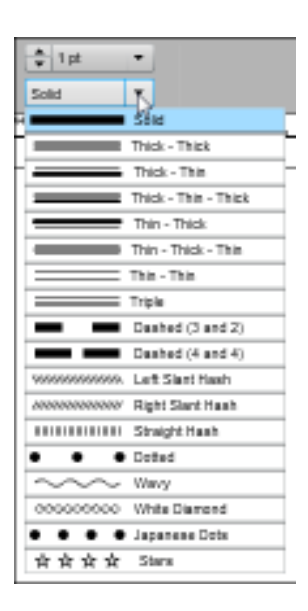

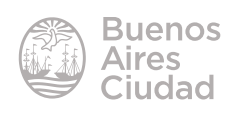

#### 12. **Alignment:** Alineación.

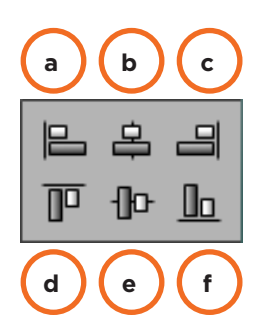

- a. **Align left edges:** alinear a la izquierda.
- b. **Align horizontal centers:** centrar.
- c. **Align right edges:** alinear a la derecha.
- d. **Align top edges:** alinear bordes superiores.
- e. **Align vertical centers:** centrar verticalmente.
- f. **Align bottom edges:** alinear bordes inferiores.

#### 13. **Full Screen:** pantalla completa.

#### **F** Crear líneas

Seleccionar la herramienta **Line Tool** (Línea). Modificar los parámetros grosor de línea y tipo de trazo.

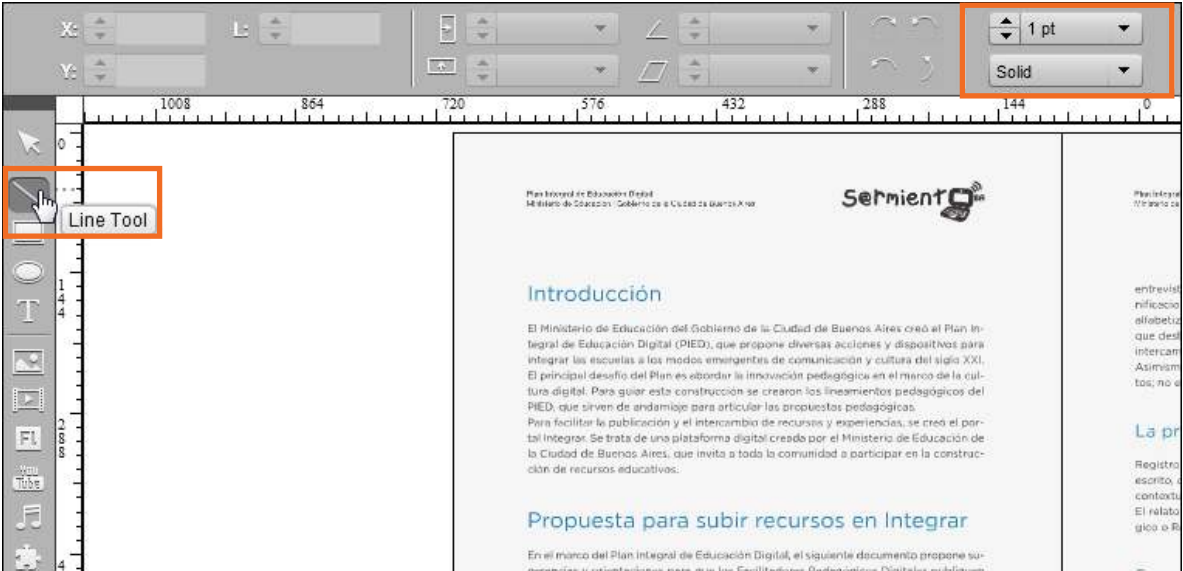

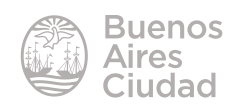

Ubicar el puntero del *mouse*, representado por una pequeña cruz, donde comenzará la línea. Presionar y sin soltar el botón arrastrar hasta donde terminará la misma.

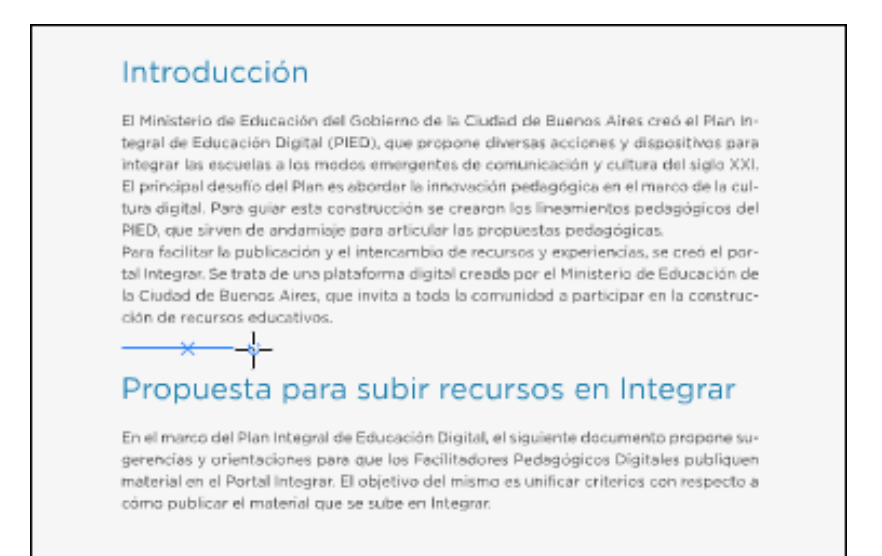

#### **F** Crear rectángulos

Los cuadrados o rectángulos se crean de manera similar a la línea. Seleccionar la herramienta **Rectangle Tool** (Rectángulo).

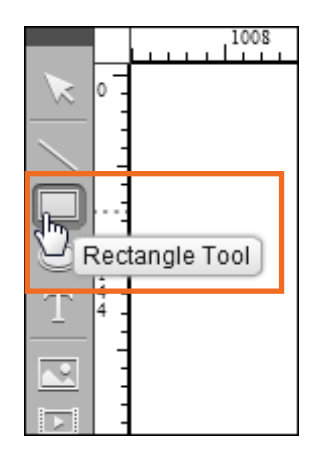

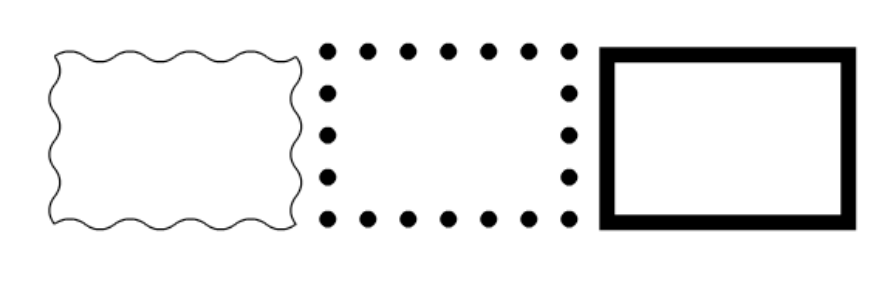

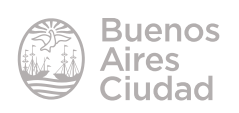

#### **F** Crear círculos

Los círculos se crean de manera similar a los rectángulos y líneas, pero el único tipo de trazo disponible es el sólido, aunque se puede cambiar el grosor. Seleccionar **Oval Tool**.

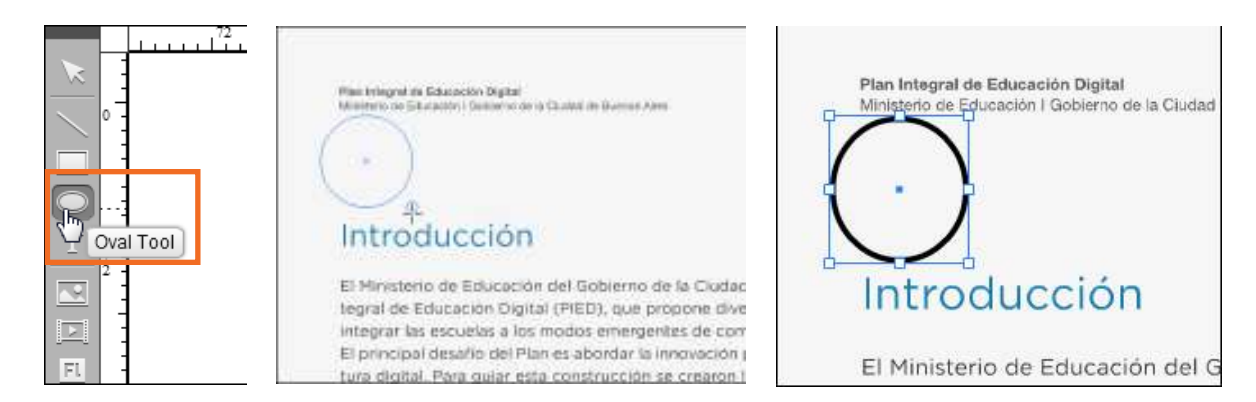

#### ▶ **Agregar o modificar texto**

Si se ha elegido un molde pre-diseñado se cuenta con una estructura de título, copete y texto en diferentes niveles de lectura. Presionando dos veces sobre el mismo, se puede modificar.

Para crear un texto se utiliza la herramienta de texto (**Text Tool**). El primer paso será crear el cuadro de texto.

Presionar donde comenzará el cuadro de texto y sin soltar el botón del *mouse*, arrastrar hasta la esquina inferior derecha. El cuadro de texto puede ser tan grande como sea necesario.

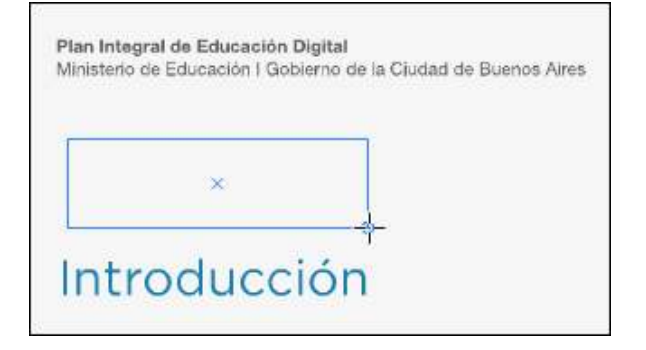

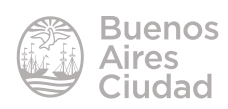

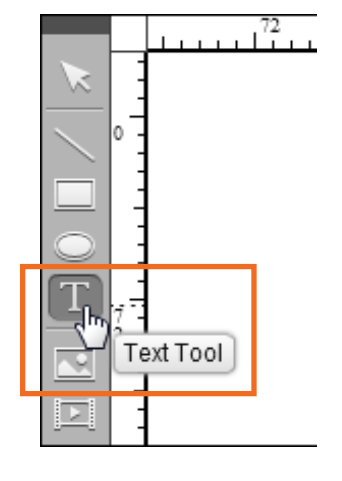

Una vez creado, se debe modificar el tamaño del texto y el tipo de fuente o tipografía. Esto se realiza desde el panel de control.

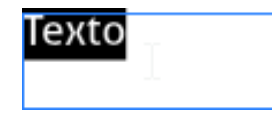

Al seleccionar la herramienta de texto puede observarse el siguiente panel de control.

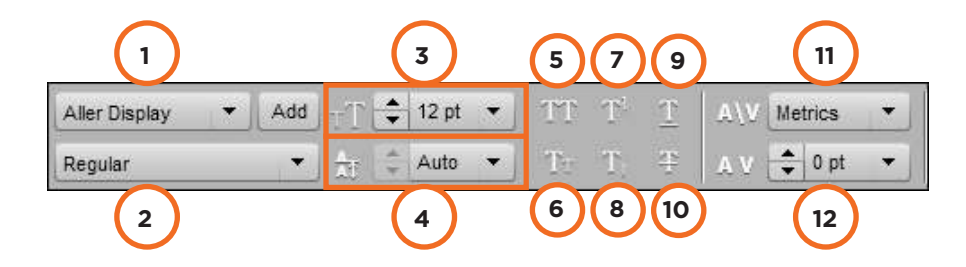

1. Tipo de fuente o tipografía.

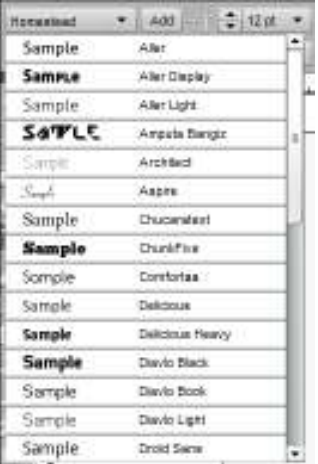

2. Variante regular, itálica, negrita o negrita itálica.

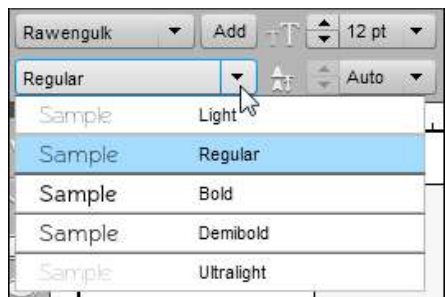

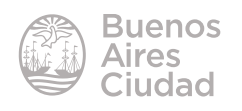

- 3. **Font Size:** tamaño de fuente.
- 4. **Leading:** interlineado o espacio entre líneas de texto.
- 5. **All Caps:** convertir a mayúsculas.
- 6. **Small Caps:** convertir a minúsculas.
- 7. **Superscript:** superíndice.
- 8. **Subscript:** subíndice.
- 9. **Underline:** subrayado.
- 10. **Strikethrough:** tachado.
- 11. **Kerning:** espacio entre letras métrico u óptico.
- 12. **Letter Space:** cantidad de espacio entre letras.

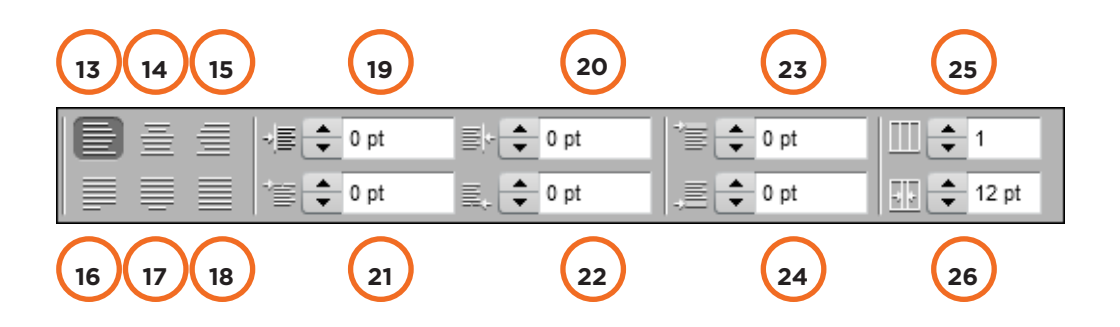

- 13. **Align left:** alinear a la izquierda.
- 14. **Align center:** centrar.
- 15. **Align right:** alinear a la derecha.
- 16. Justify with last line aligned left: justificar y dejar última línea alineada a la izquierda.
- 17. **Justify with last line aligned center:** justiicar y centrar última línea.
- 18. Justify all lines: justificar todas las líneas.
- 19. **Left Indent:** sangría izquierda.
- 20. **Right Indent:** sangría derecha.
- 21. **First Line Left Indent:** sangría izquierda primer línea.
- 22. **Last Line Right Indent:** sangría derecha última línea.
- 23. **Space Before:** espacio antes del párrafo.
- 24. **Space After:** espacio después del párrafo.
- 25. **Number of Columns:** número de columnas.
- 26. **Gutter:** espacio entre columnas.

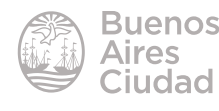

Es posible modificar el color del texto. Seleccionarlo y acceder a la herramienta **Color** ubicada en el menú lateral izquierdo.

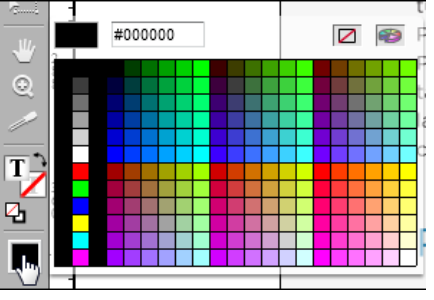

#### f **Insertar o cambiar una imagen**

Seleccionar desde la barra de herramientas izquierda la opción **Photo Tool**.

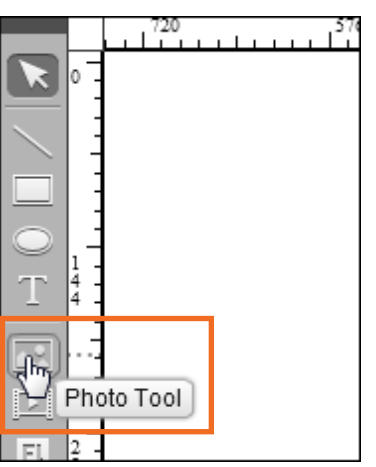

Se abrirá la siguiente ventana emergente, desde la cual se puede seleccionar una imagen existente en la galería de la revista o buscar una imagen nueva en el equipo.

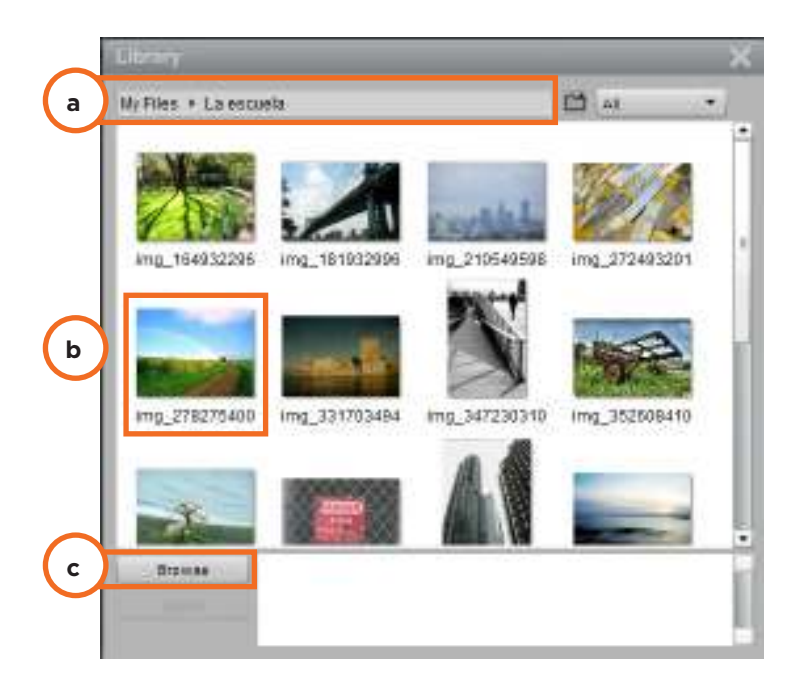

#### **a.**

Ubicación de archivos dentro del sitio web Joomag.

#### **b.**

Una de las imágenes disponibles en la galería online.

#### **c.**

Seleccionar el botón *Browse*  o **Buscar** para subir una nueva imagen desde el equipo.

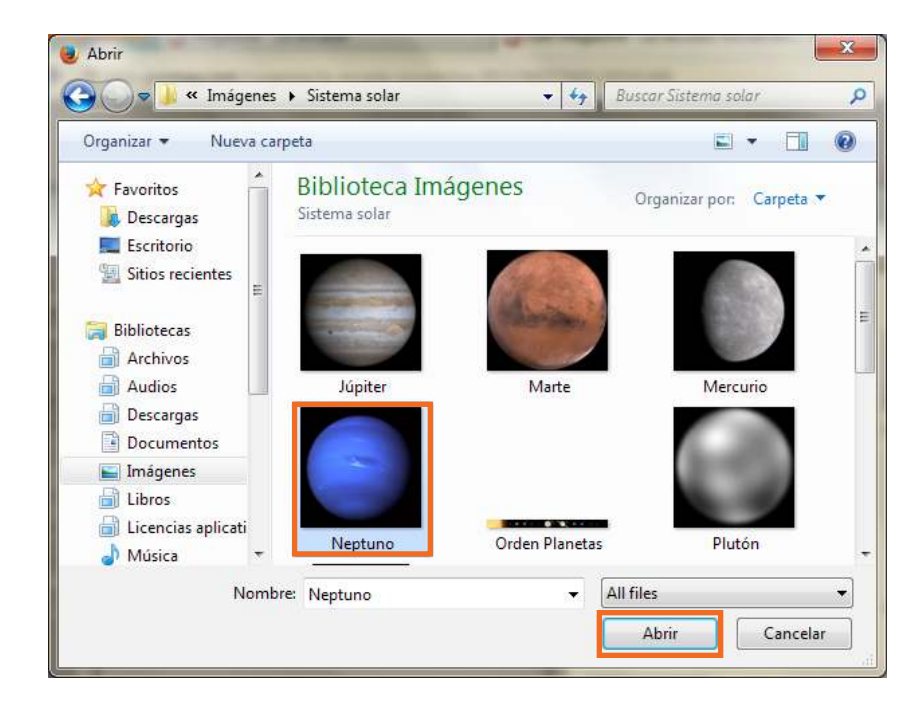

Elegir la imagen y presionar el botón **Abrir**.

Una vez elegida la imagen puede observarse en la parte inferior de la ventana **Library**:

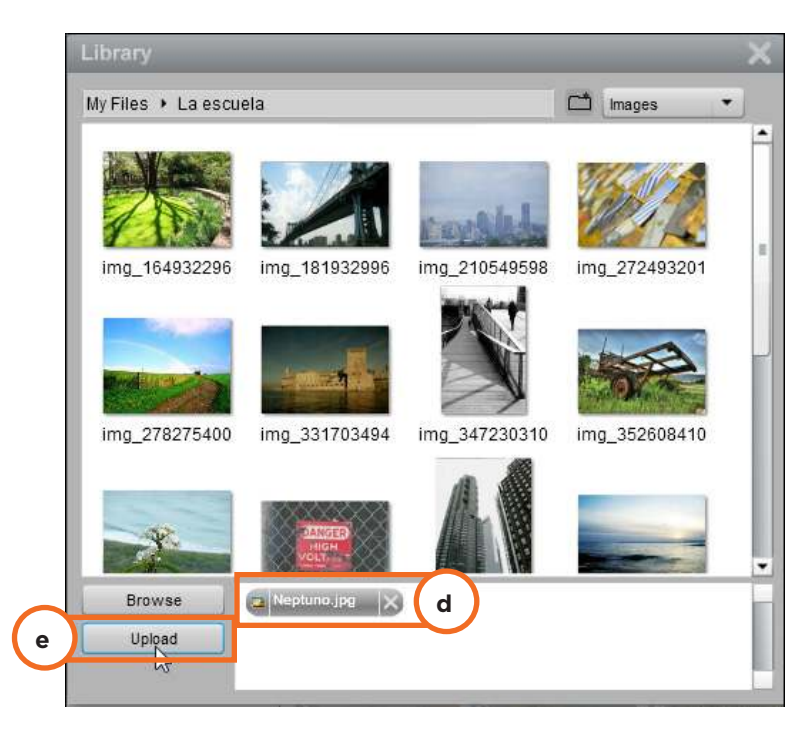

- **d.** Imagen seleccionada aún no subida a Joomag.
- **e.** Seleccionar el botón Upload para subir la imagen a Joomag.

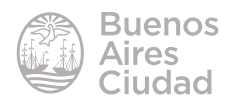

La imagen subida aparece incorporada en el listado de archivos. Seleccionarla y presionar el botón **Place** para ubicar la imagen en la revista.

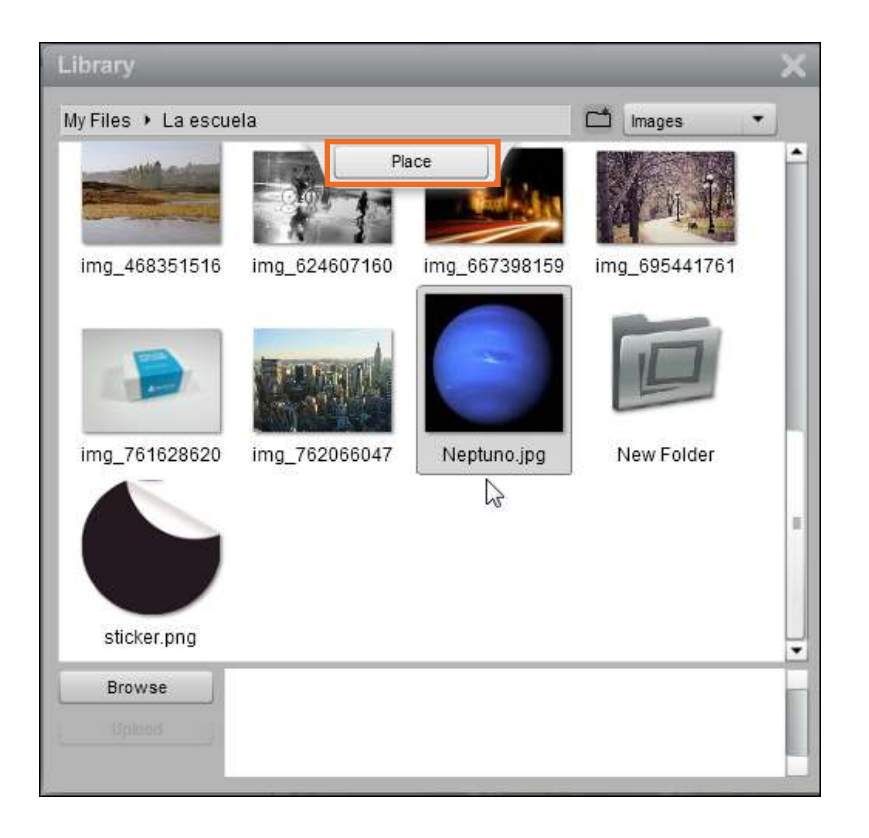

El puntero cambiará su forma por una cruz. Seleccionar el lugar donde comenzará la imagen y arrastrar hasta el extremo inferior opuesto.

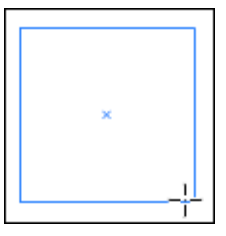

Al soltar el *mouse*, la imagen se insertará en el marco de imagen creado.

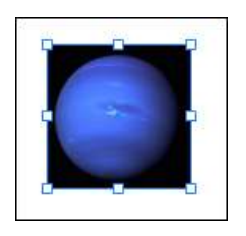

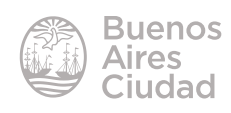

#### **F** Trasladar un objeto

Elegir la herramienta de selección (**Selection Tool**) para ubicar la imagen en una nueva posición en la página.

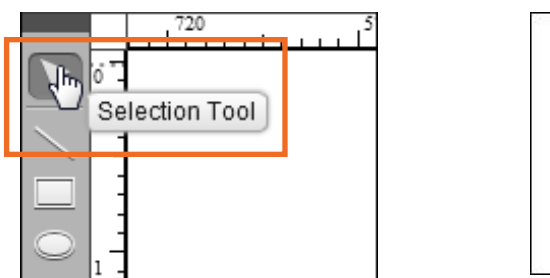

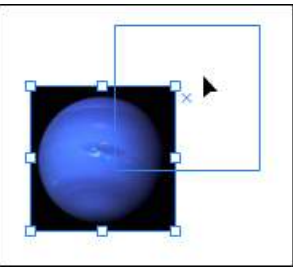

#### ▶ Rotar un objeto

Elegir la herramienta de rotación (**Rotate Tool**) de la barra de herramientas lateral izquierda.

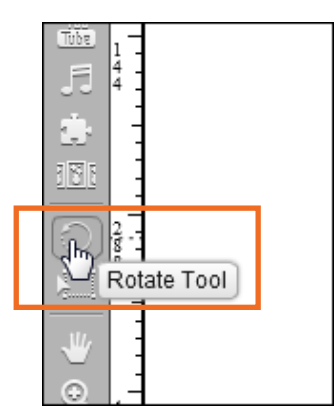

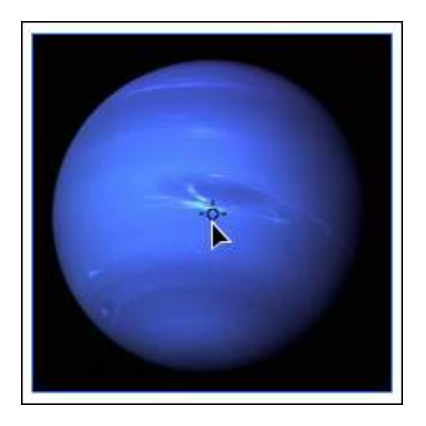

Ubicarse en uno de los vértices. El puntero se convierte en una flecha circular. Pulsar y arrastrar en el sentido deseado.

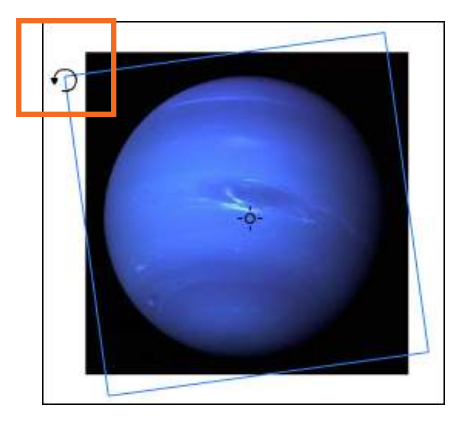

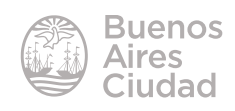

#### **F** Insertar video

Por el momento el único formato de archivo de video que puede subirse a Joomag es FLV.

Seleccionar la herramienta **Video Tool**.

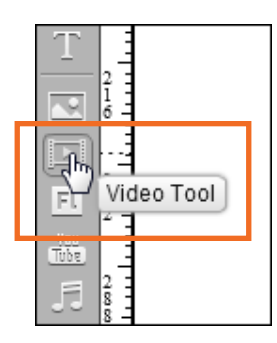

Se abrirá una ventana emergente para seleccionar un video. El proceso de subir, insertar y ubicar un video en la revista es similar al explicado en como subir imágenes.

El video subido aparece incorporado en el listado de archivos. Seleccionarlo y presionar el botón **Place** para ubicarlo en la revista.

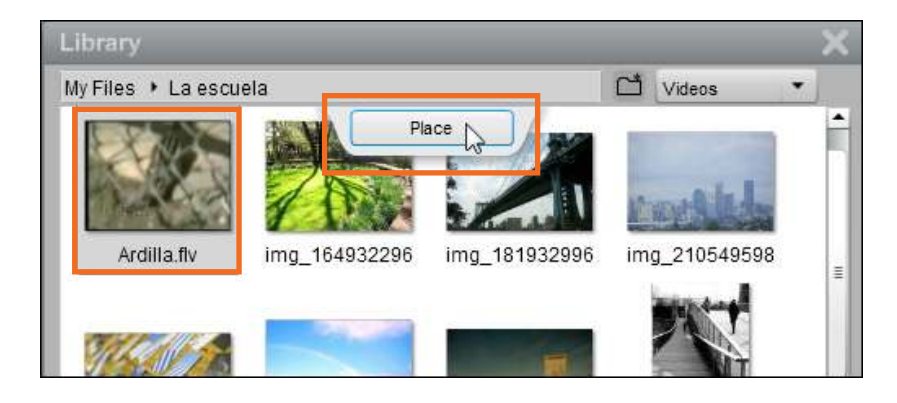

El puntero cambiará su forma por una cruz. Seleccionar el lugar donde ubicarlo y dibujar el marco de video.

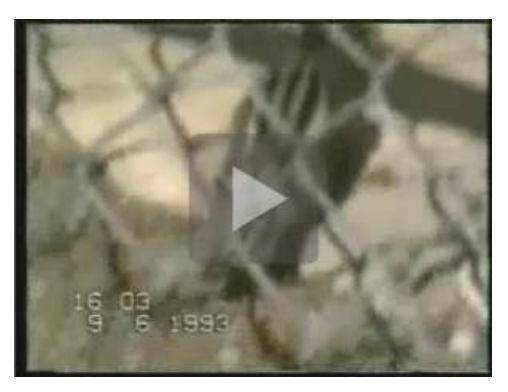

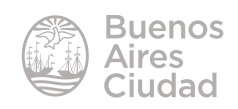

#### **F** Insertar un archivo flash

Seleccionar la herramienta **Flash Tool**. Seguir a continuación los pasos explicados en como insertar una imagen.

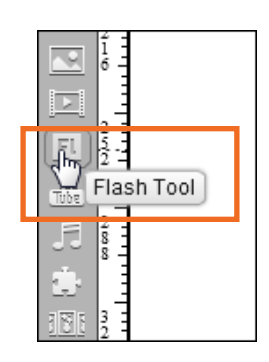

#### **F** Insertar video desde YouTube

Ubicar en YouTube el video que se desea agregar en la revista. Copiar la dirección URL del video que se desea insertar presionando el botón derecho del *mouse* y seleccionar **Copiar la URL del video**.

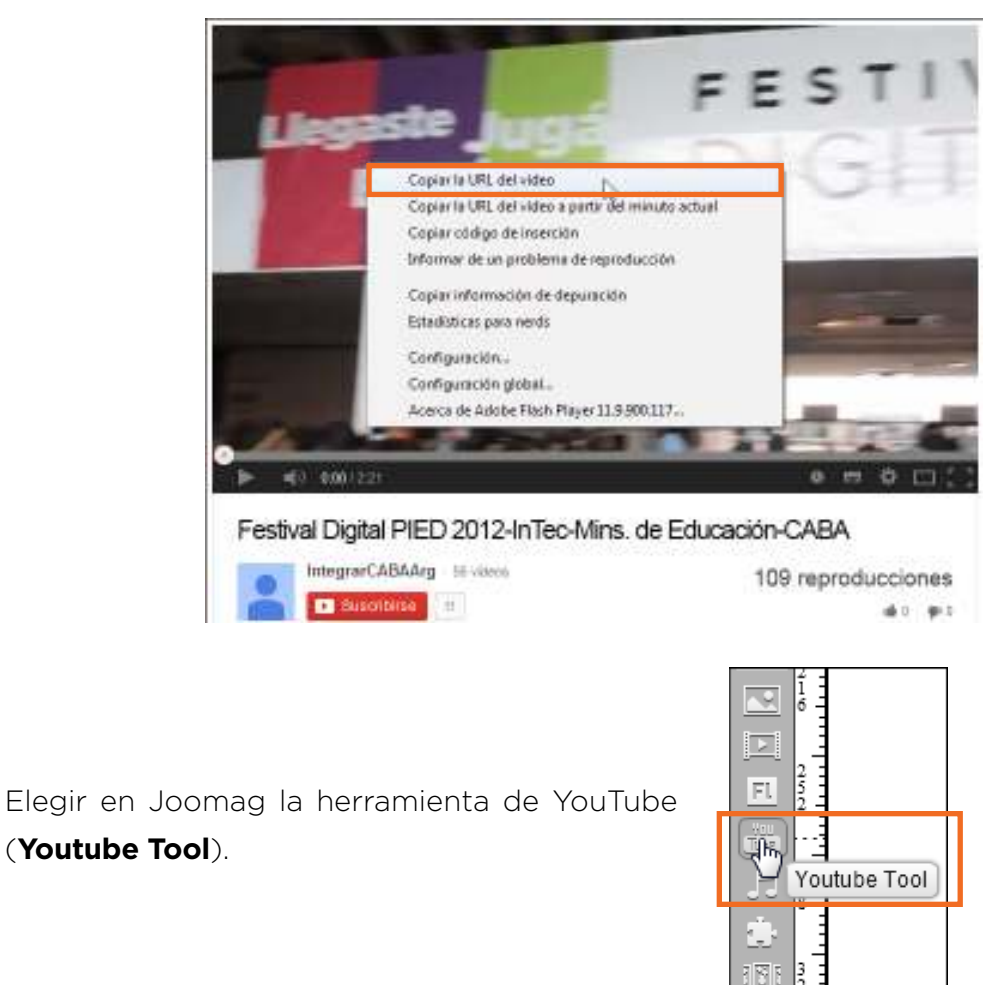

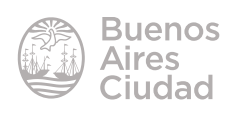

Aparecerá una ventana emergente donde es necesario pegar el enlace al video.

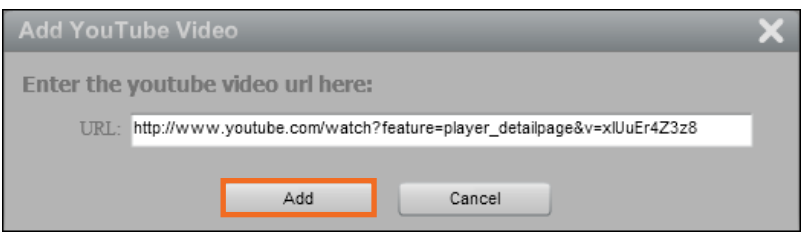

#### Seleccionar el botón **Add** (Agregar).

Crear el marco donde se ubicará el video. Podrá observarse luego:

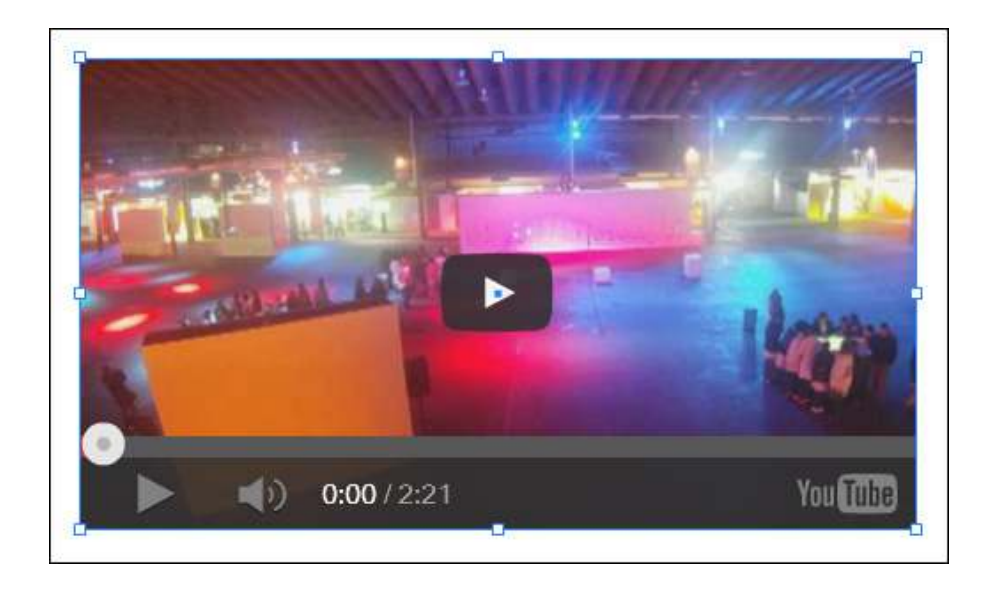

Observación: El tamaño del video puede ser cualquiera que el usuario desee, pero se recomienda respetar el ancho de columnas y que el mismo sea igual a 1, 2 o 3 columnas, pero no un tamaño intermedio.

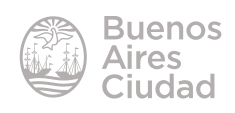

#### **F** Insertar sonido

El proceso para insertar un sonido es similar al explicado para insertar una imagen.

Seleccionar la herramienta de sonido **Sound Tool**.

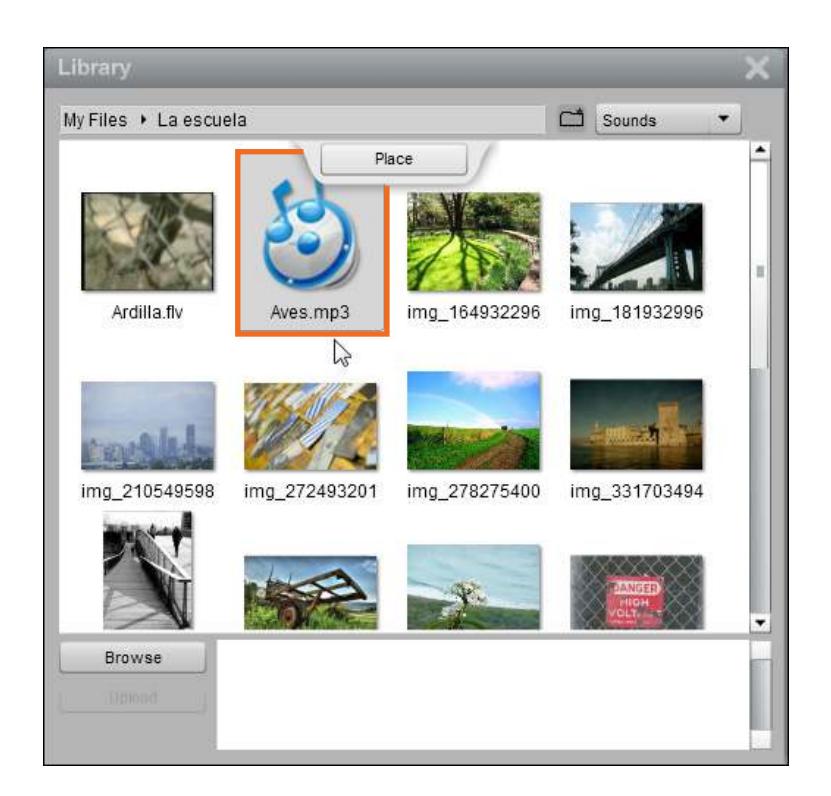

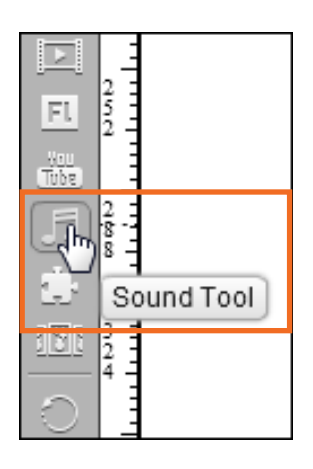

Una vez publicado, tendrá un botón de reproducción para poder escucharlo.

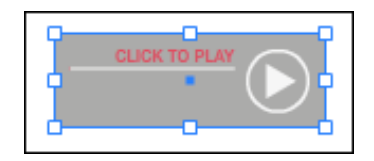

Pueden subirse archivos mp3. No acepta archivos Ogg.

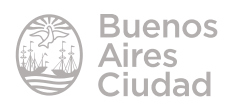

#### f **Insertar una galería de imágenes**

Joomag cuenta con la posibilidad de crear una galería de imágenes que se reproducen automáticamente.

Seleccionar la herramienta **Gallery Tool**.

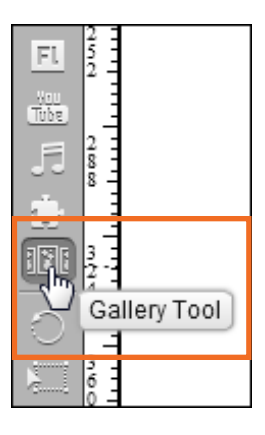

El puntero del *mouse* se convertirá en una pequeña cruz con la cual es necesario crear el marco donde se ubicarán las imágenes.

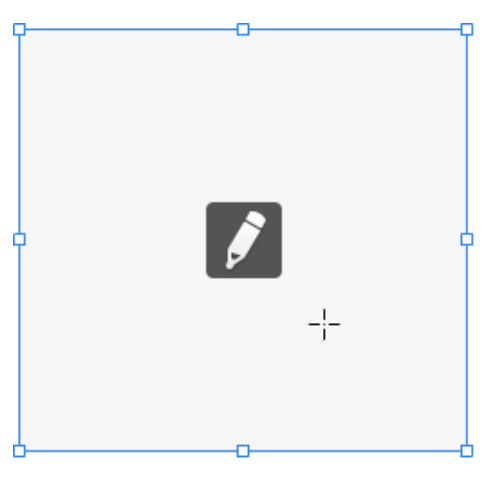

Puede observarse en el interior del marco un botón con un icono lápiz que permite la edición de la galería.

Se abrirá un nuevo cuadro donde subir las imágenes.

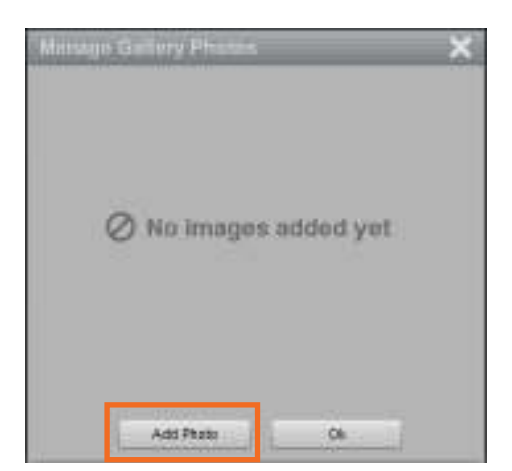

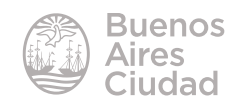

Presionar el botón **Add Photo** para comenzar a elegir las imágenes. Elegir las imágenes de a una por vez.

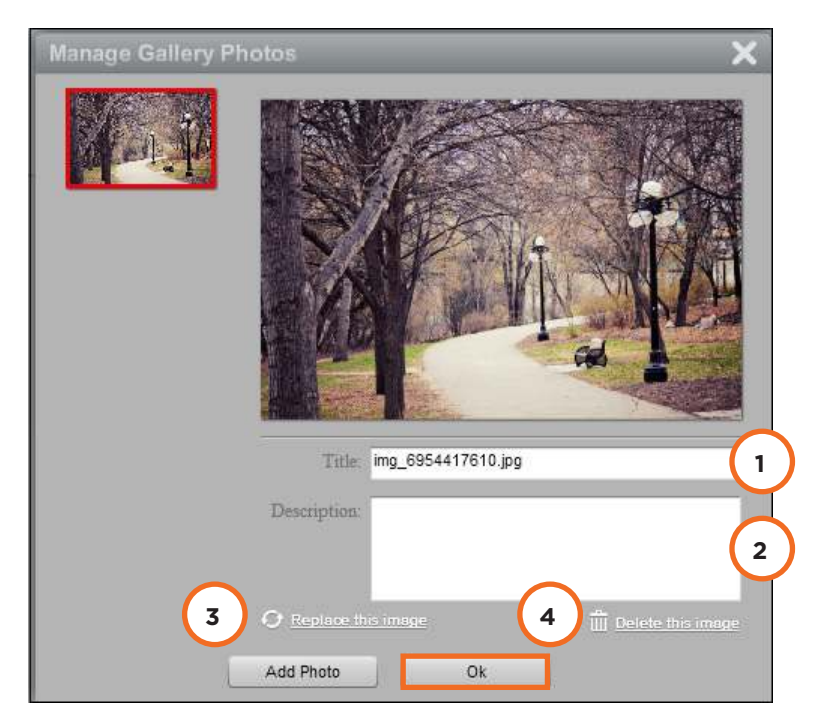

- 1. **Title:** título de la imagen. Por defecto el programa coloca el nombre del archivo.
- 2. **Description:** Breve descripción.
- 3. **Replace this image:** Reemplazar la imagen.
- 4. **Delete this image:** Borrar la imagen.

Para finalizar presionar el botón OK.

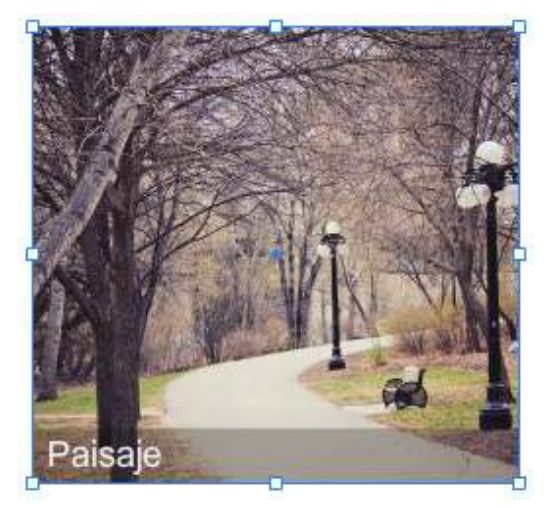

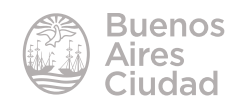

#### **EXECUTE:** Agregar plugins

Joomag cuenta con la herramienta **Plugin Tools** que permite incorporar 5 elementos en la revista:

1. **Rating Plugin:** coloca estrellas para valorar una nota.

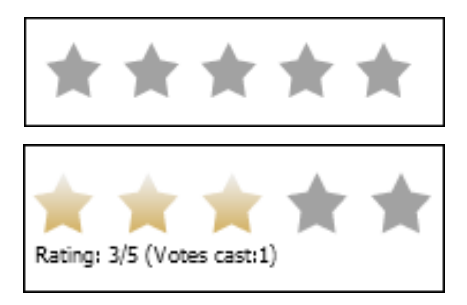

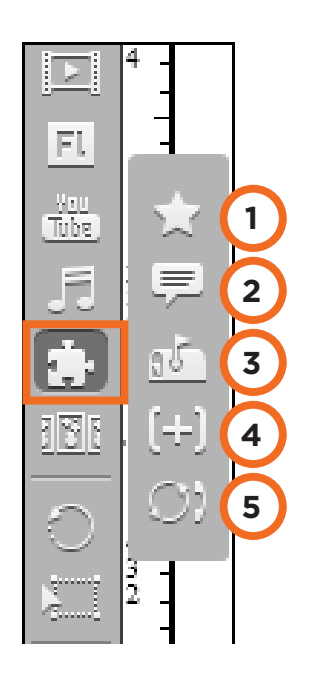

#### 2. **Shout Box Plugin:** caja de mensajes tipo chat.

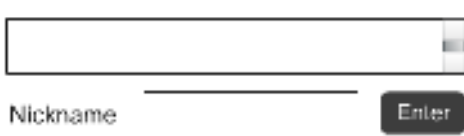

Para ingresar los datos, escribir en el cuadro *Nickname* el nombre de quien dejará el mensaje. Presionar el botón **Enter**.

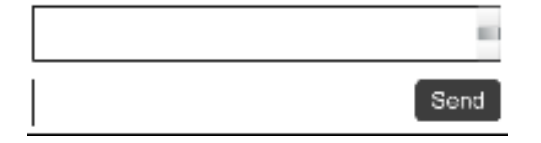

Ingresar el mensaje y presionar el botón **Send**. Podrá observarse entonces el mismo publicado.

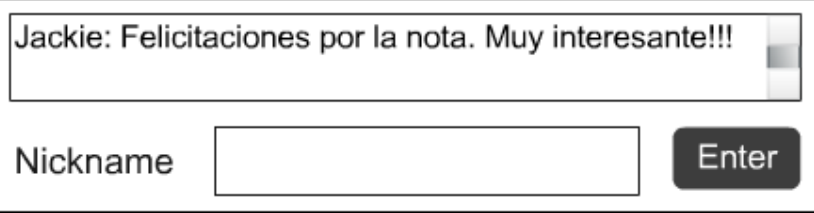

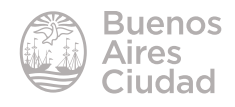

3. **E-Mail Subscribe Form Plugin:** formulario de suscripción por correo electrónico.

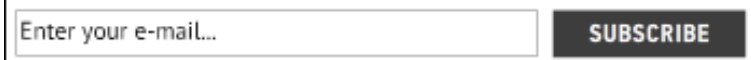

Una vez que se generó el cuadro, elegir la herramienta **Element Properties** de la barra de herramientas derecha.

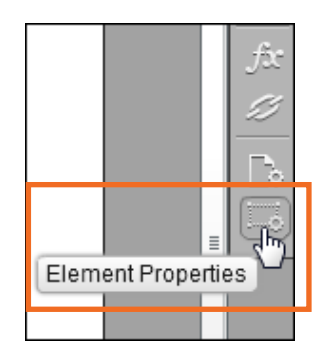

En la nueva ventana ingresar la cuenta de correo electrónico (**Your Email**) que recibirá las solicitudes de suscripción.

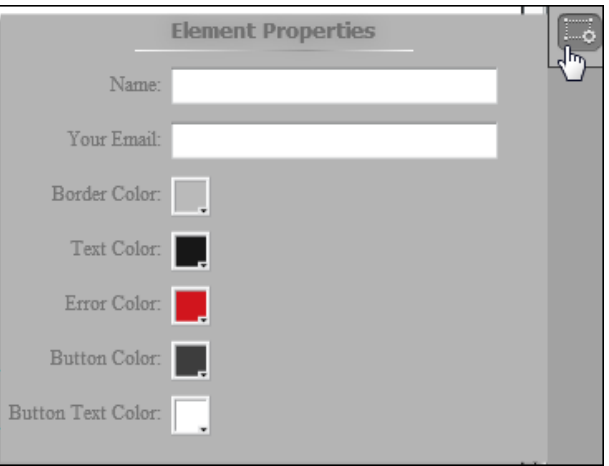

4. **Feedback Form Plugin:** formulario de comentarios.

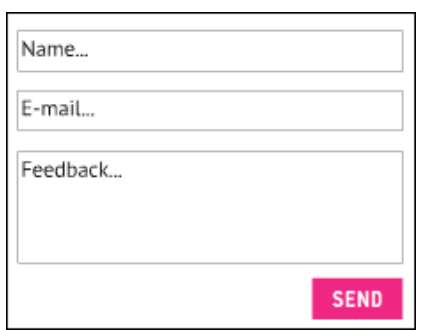

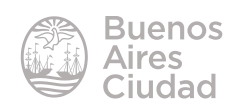

#### 5. **"Call me back" Form Plugin:** contacto telefónico.

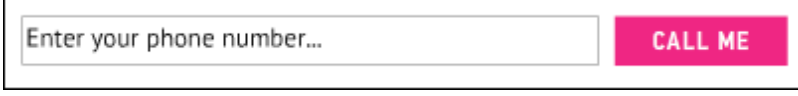

#### f **Capas**

Las capas son como hojas transparentes que se superponen y forman una composición en su conjunto. Cada capa se puede trabajar de forma independiente, para obtener diferentes variantes de una misma imagen en su combinación.

Seleccionar el botón **Layers** (capas) del menú lateral derecho. Se abrirá la siguiente ventana de capas.

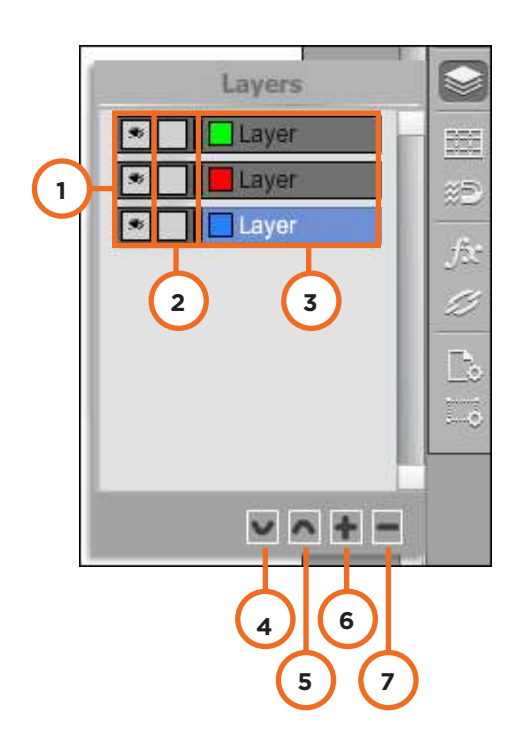

- 1. Visibilidad de capa.
- 2. Bloquear edición de capa.
- 3. Capas.
- 4. Enviar capa debajo.
- 5. Enviar capa arriba.
- 6. Agregar capa.
- 7. Eliminar capa.

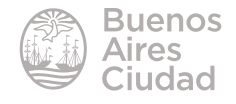

#### **F** Aplicar efectos

Seleccionar el botón **Efects** (Efectos) de la barra lateral derecha. Elegir luego el botón **Add Efect** para agregar un efecto.

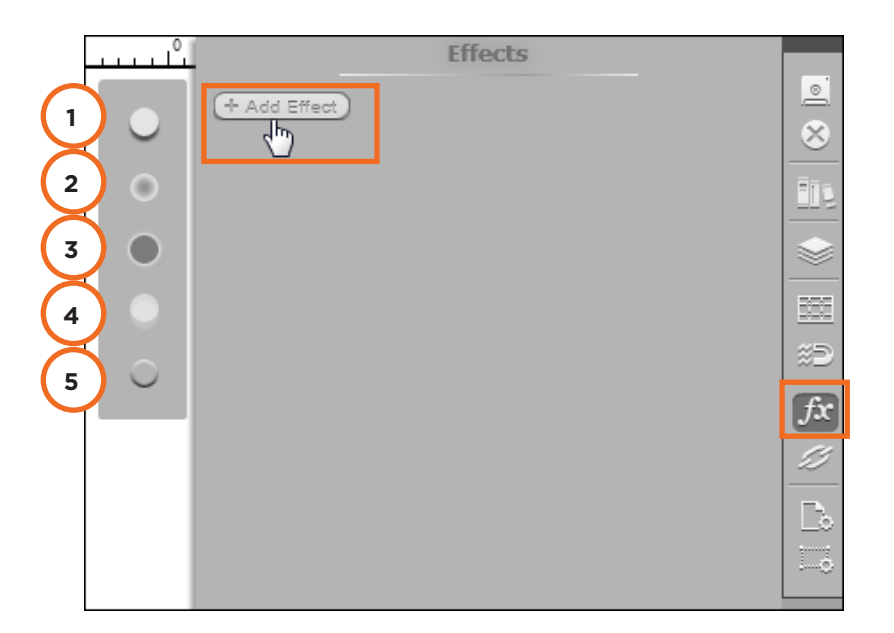

- 1. **Shadow:** sombra.
- 2. **Inner Glow:** brillo interno
- 3. **Outer Glow:** brillo externo
- 4. **Opacity:** transparencia
- 5. **Bevel:** Relieve

#### **F** Agregar un color de fondo

Crear una nueva capa y enviarla debajo de las anteriores desde la ventana de capas, utilizando el botón **Enviar capa debajo**.

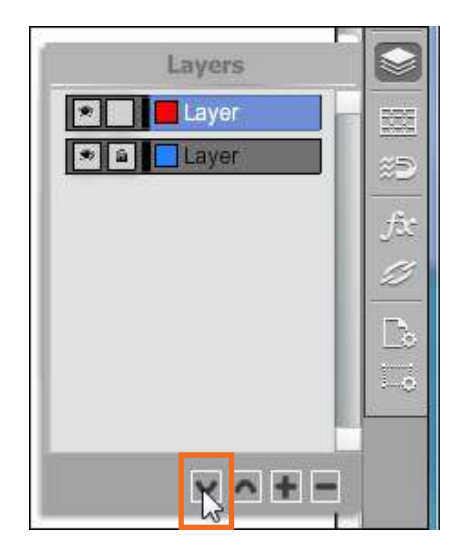

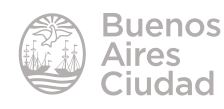

Seleccionar la herramienta **Rectangle Tool** y dibujar un cuadrado en esta nueva capa. Elegir el color deseado para el cuadrado.

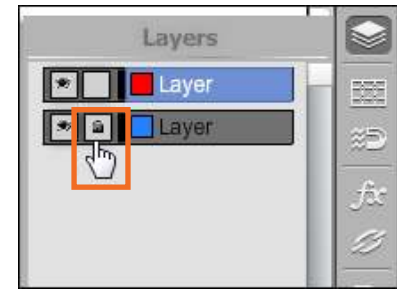

Luego bloquear la edición de esta capa para no modificarla al editar la revista.

#### **F** Agregar una imagen de fondo

Crear una nueva capa y enviarla debajo de las anteriores desde la ventana de capas, utilizando el botón Enviar capa debajo.

Seleccionar la herramienta **Photo Tool** (Imagen) e insertar la imagen en esta nueva capa. Luego bloquear la edición de esta capa para no modificarla al editar la revista.

#### **F** Embeber la revista en un blog

Desde la página de inicio de Joomag elegir del menú **Magazine** la opción **My Magazines**. Seleccionar la revista.

Elegir **Embed** desde el menú de la revista.

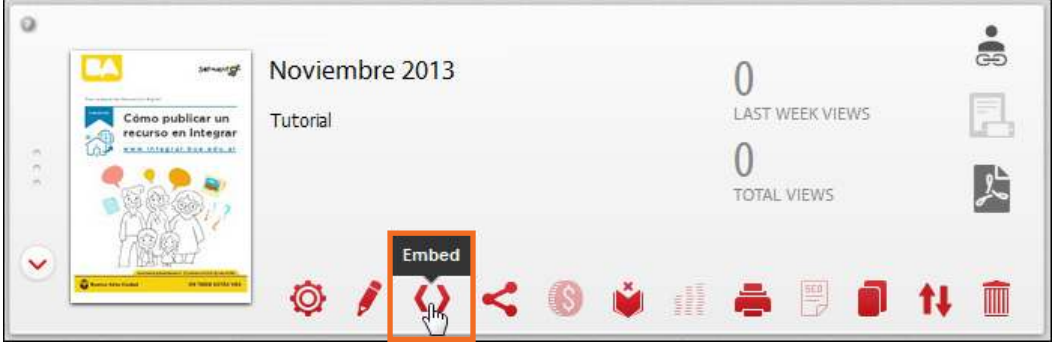

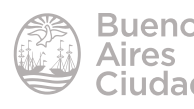

Se abrirá una ventana emergente en la cual se deberá copiar el código HTML seleccionándolo y presionando la combinación de teclas Control + C.

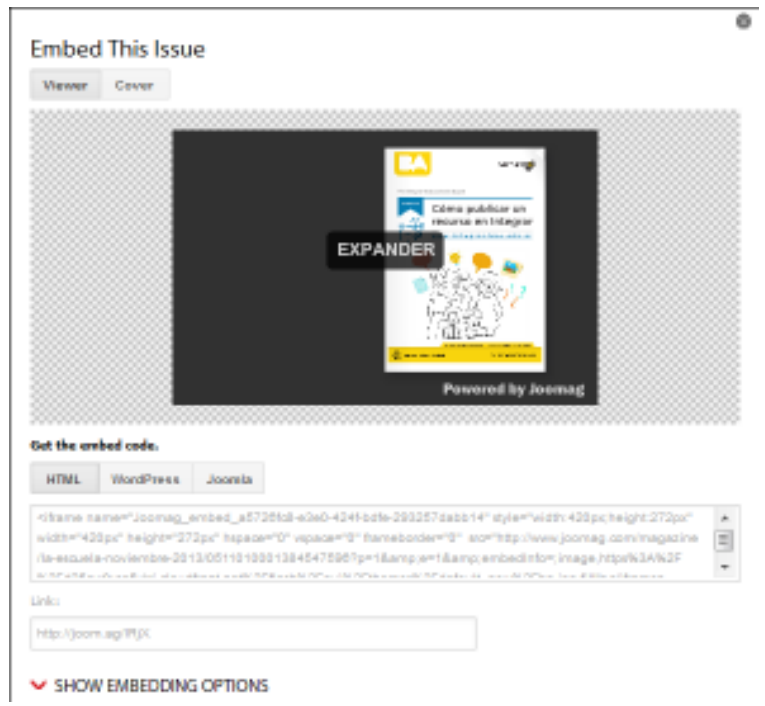

Crear una entrada en el blog donde se desea colocar la publicación y pegar el código copiado.

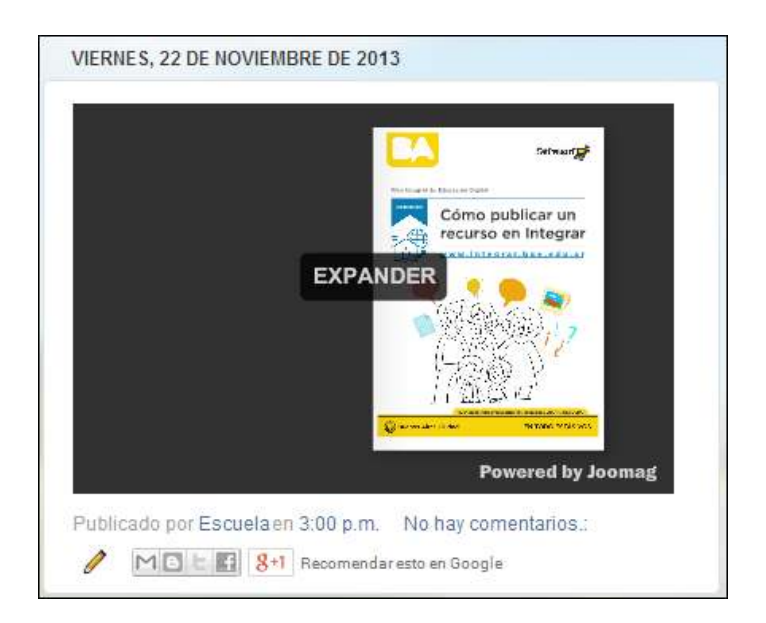

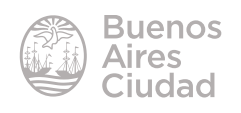

Enlaces de interés

• Sitio oficial: http://www.joomag.com

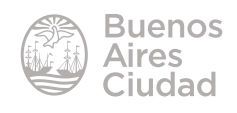

Contacto: ayuda.pedagogico.digital@bue.edu.ar

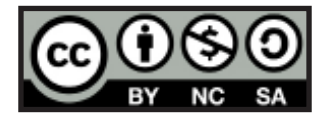

Esta obra se encuentra bajo una Licencia Attribution-NonCommercial-ShareAlike 2.5 Argentina de Creative Commons. Para más información visite http://creativecommons.org/licenses/by-nc-sa/2.5/ar/

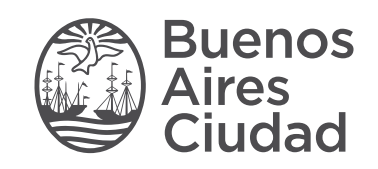

buenosaires.gob.ar/educacion (f)C/educacionBA

Ministerio de Educación del Gobierno de la Ciudad de Buenos Aires 01-05-2024